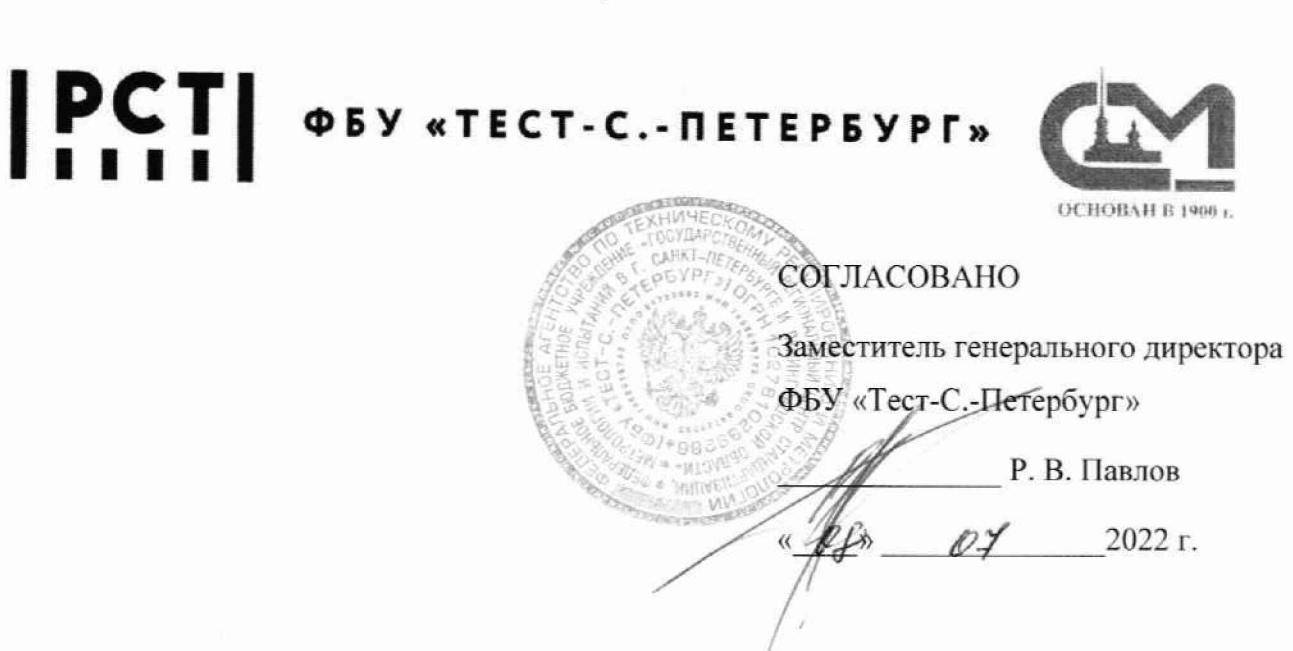

 $1248$ 

Государственная система обеспечения единства измерений

Комплекс радиоизмерительный для проведения сертификационных испытаний аварийных радиобуев системы КОСПАС (КР КОСПАС)

> Методика поверки ИУПЯ.468166.011 МП

г. Санкт-Петербург 2022

# **Предисловие**

1 РАЗРАБОТАНА Федеральное бюджетное учреждение «Государственный региональный центр стандартизации, метрологии и испытаний в г. Санкт-Петербурге и Ленинградской области» (ФБУ «Тест-С.-Петербург»), разработчики: Д. В. Клюхин. начальник сектора радиотехнических измерений отдела № 433 ФБУ «Тест-С.-Петербург».

#### 2 СОГЛАСОВАНА ФБУ «Тест-С.-Петербург» в 2022 году.

3 ВВЕДЕНА ВПЕРВЫЕ

#### 1 Общие положения

1.1 Настоящая методика поверки (далее - методика) распространяется на комплекс радиоизмерительный для проведения сертификационных испытаний аварийных радиобуев второго поколения системы КОСПАС (КР КОСПАС) (далее по тексту - комплекс) и устанавливает методы и средства первичной и периодической поверки комплекса. Поверка комплексов должна производиться в соответствии с требованиями настоящей методики.

1.2 Интервал между поверками - 2 года.

1.3 Перед проведением поверки необходимо ознакомиться с указаниями, изложенными в руководстве по эксплуатации «Комплекс радиоизмерительный для проведения сертификационных испытаний аварийных радиобуев системы КОСПАС (КР КОСПАС)» ИУПЯ.468166.011 РЭ.

#### 2 Нормативные ссылки

2.1 В настоящей методике использованы ссылки на следующие документы:

Приказ Минпромторга России от 31.07.2020 № 2510 Об утверждении порядка проведения поверки средств измерений, требований к знаку поверки и содержанию свидетельства о поверке.

Приказ Минпромторга от 28.08.2020 № 2907 Об утверждении порядка установления и изменения интервала между поверками средств измерений, порядка установления, отмены методик поверки и внесения изменений в них, требований к методикам поверки средств измерений.

ГОСТ 22261-94 Средства измерений электрических и магнитных величин. Общие технические условия.

«Правила технической эксплуатации электроустановок потребителей».

«Правила техники безопасности при эксплуатации электроустановок потребителей».

#### 3 Перечень операций поверки средства измерений

3.1 При проведении первичной и периодической поверки должны быть выполнены операции, указанные в таблице 1, в последовательности нумерации пунктов методики.

Таблица 1 - Операции поверки

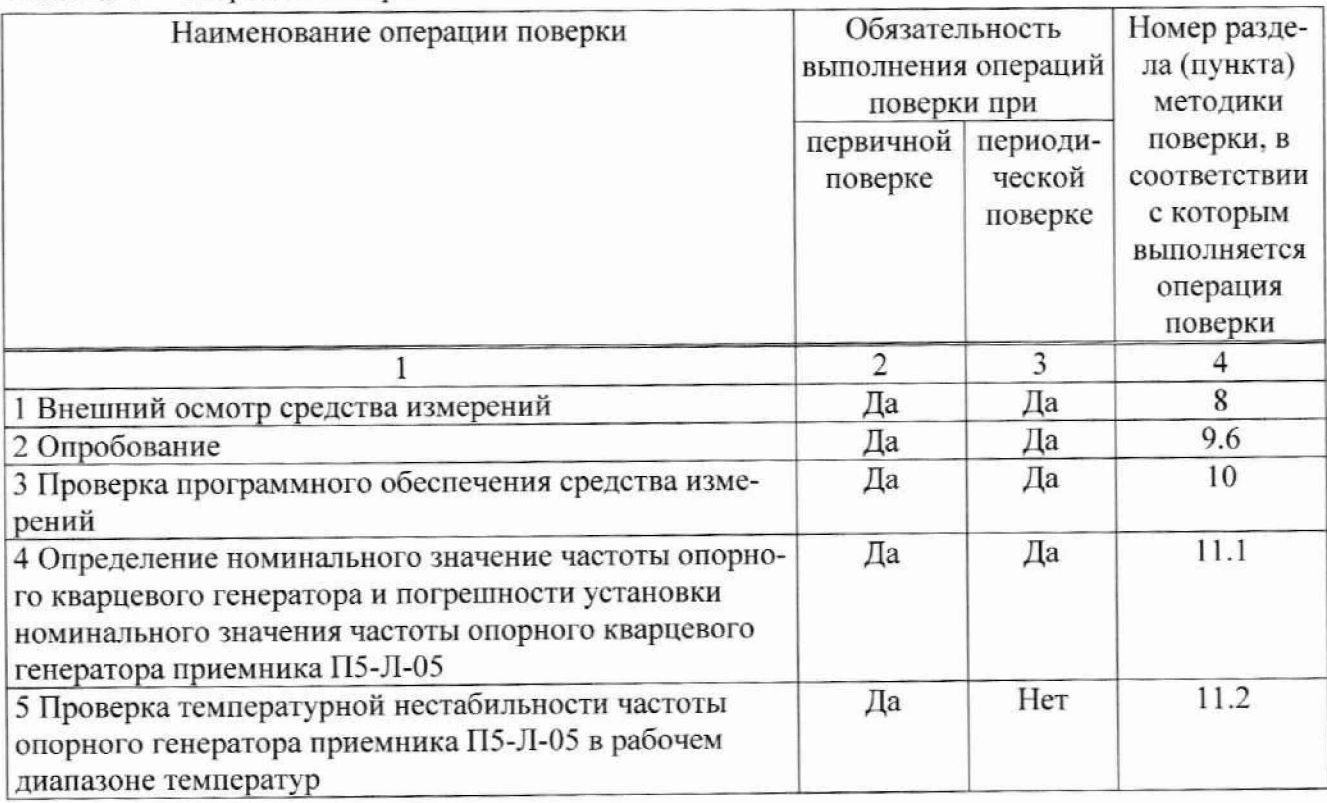

Продолжение таблицы 1

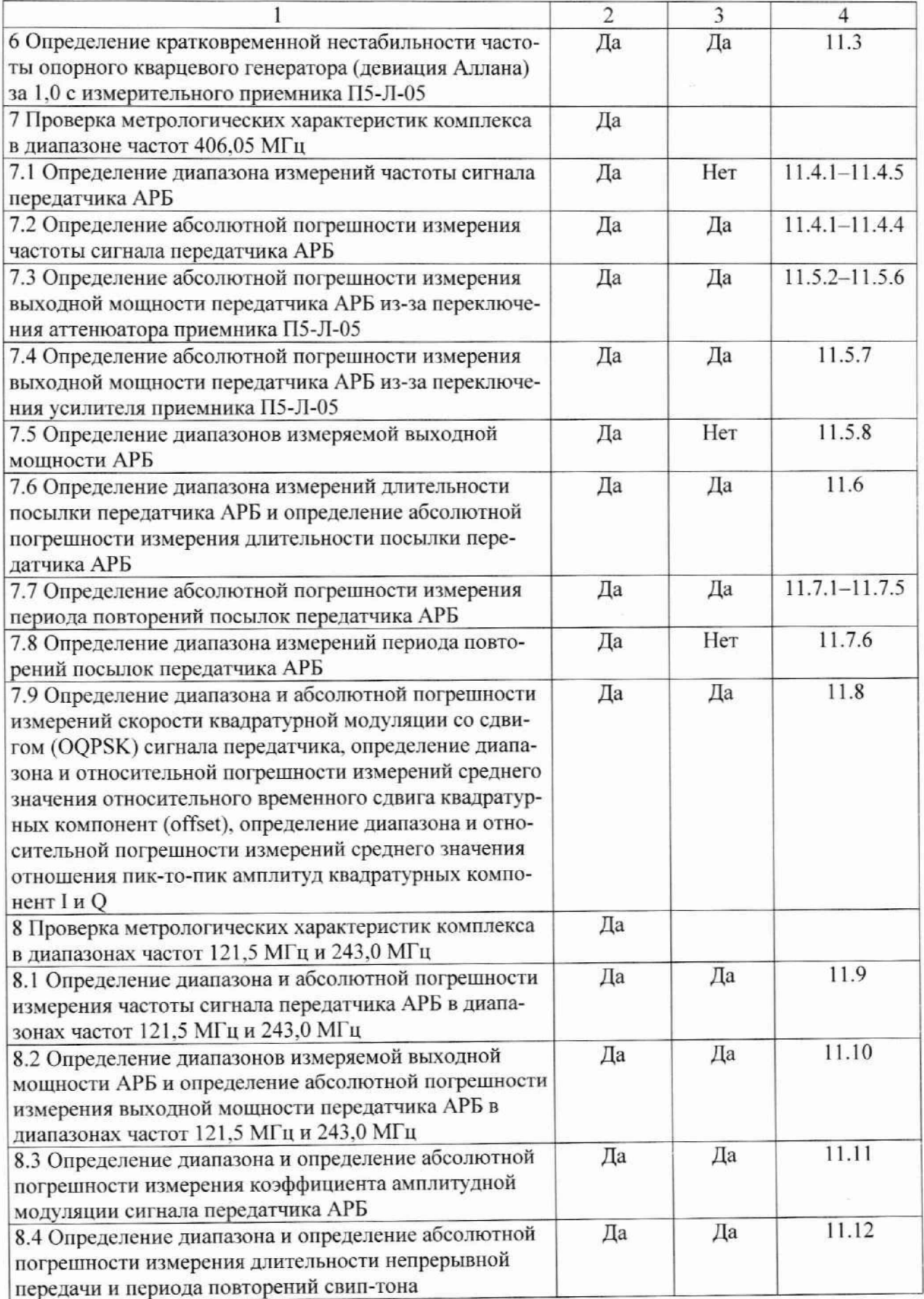

Продолжение таблицы 1

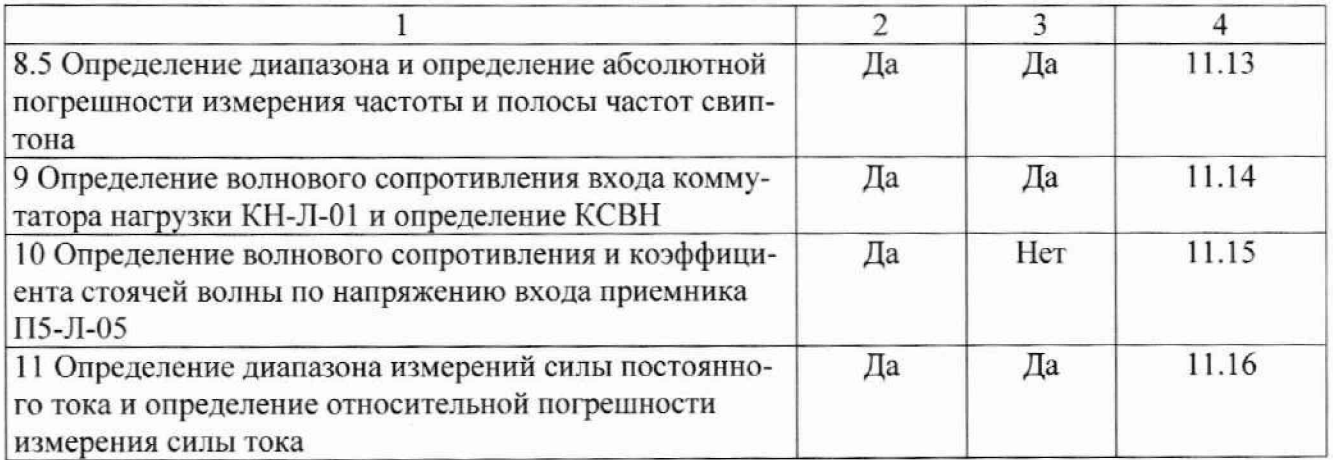

3.2 В случае получения отрицательных результатов при выполнении операций по любому из пунктов таблицы устройство бракуется и направляется в ремонт.

#### 4 Требования к условиям проведения поверки

4.1 Поверку проводить при следующих условиях, если не указано иное:

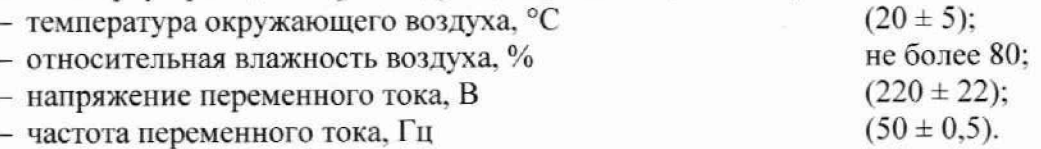

# 5 Требования к специалистам, осуществляющим поверку

5.1 К проведению поверки допускаются лица, изучившие настоящую методику, эксплуатационную документацию на комплекс, имеющие высшее или среднее специальное образование, квалификационную группу по электробезопасности не ниже 3 с напряжением до 1000 В, прошедшие инструктаж по технике безопасности при работе с электронным измерительно-испытательным оборудованием, и опыт практической работы, работающие и прошедшие специальное обучение в качестве поверителя в организации, аккредитованной на поверку средств измерений в соответствии с законодательством Российской Федерации об аккредитации в национальной системе аккредитации.

# 6 Метрологические и технические требования к средствам поверки

6.1 При проведении поверки применяют средства измерений, указанные в таблице 2. Таблица 2 - Средства поверки

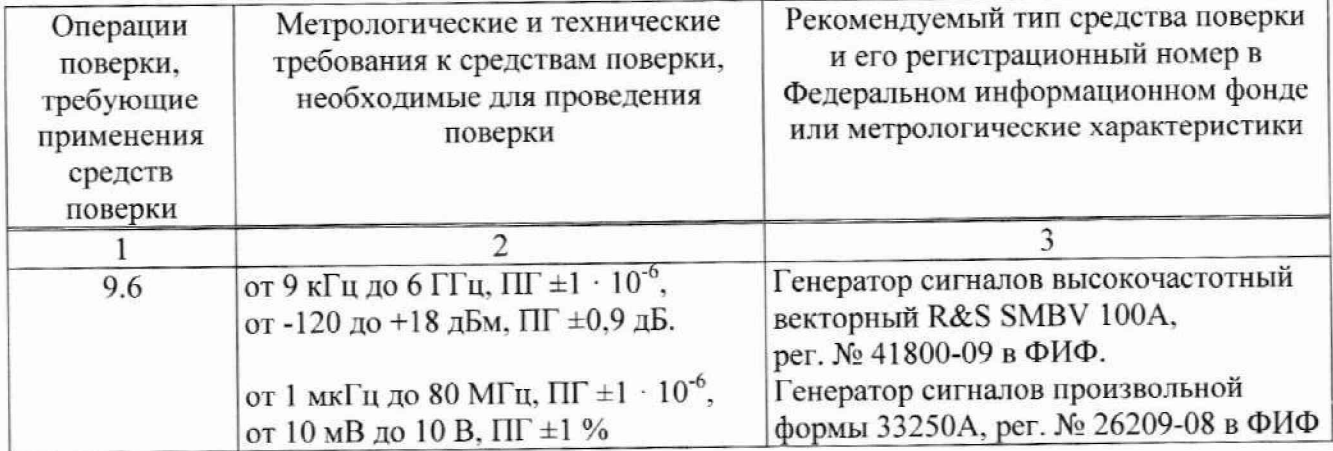

# Продолжение таблицы 2

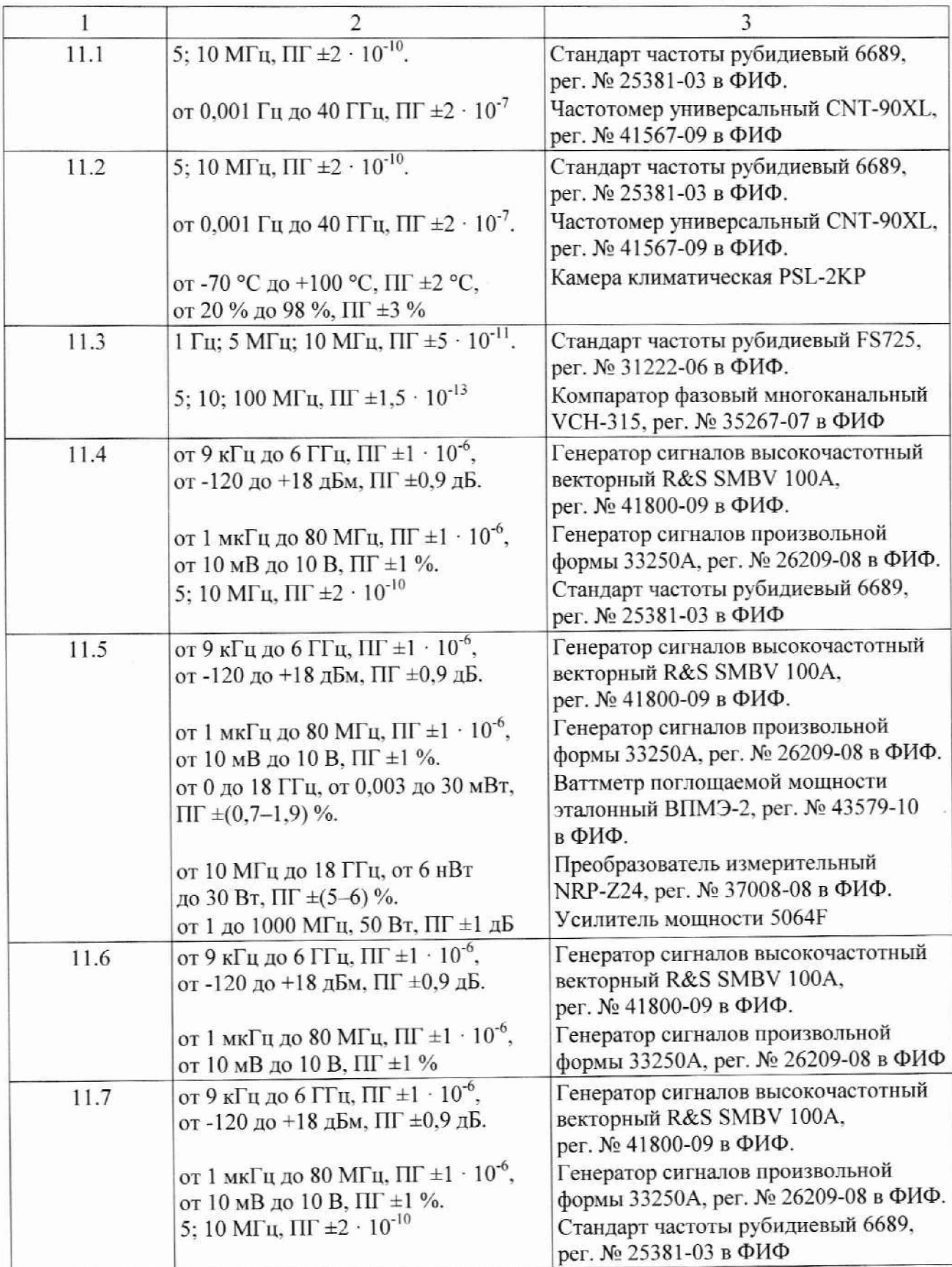

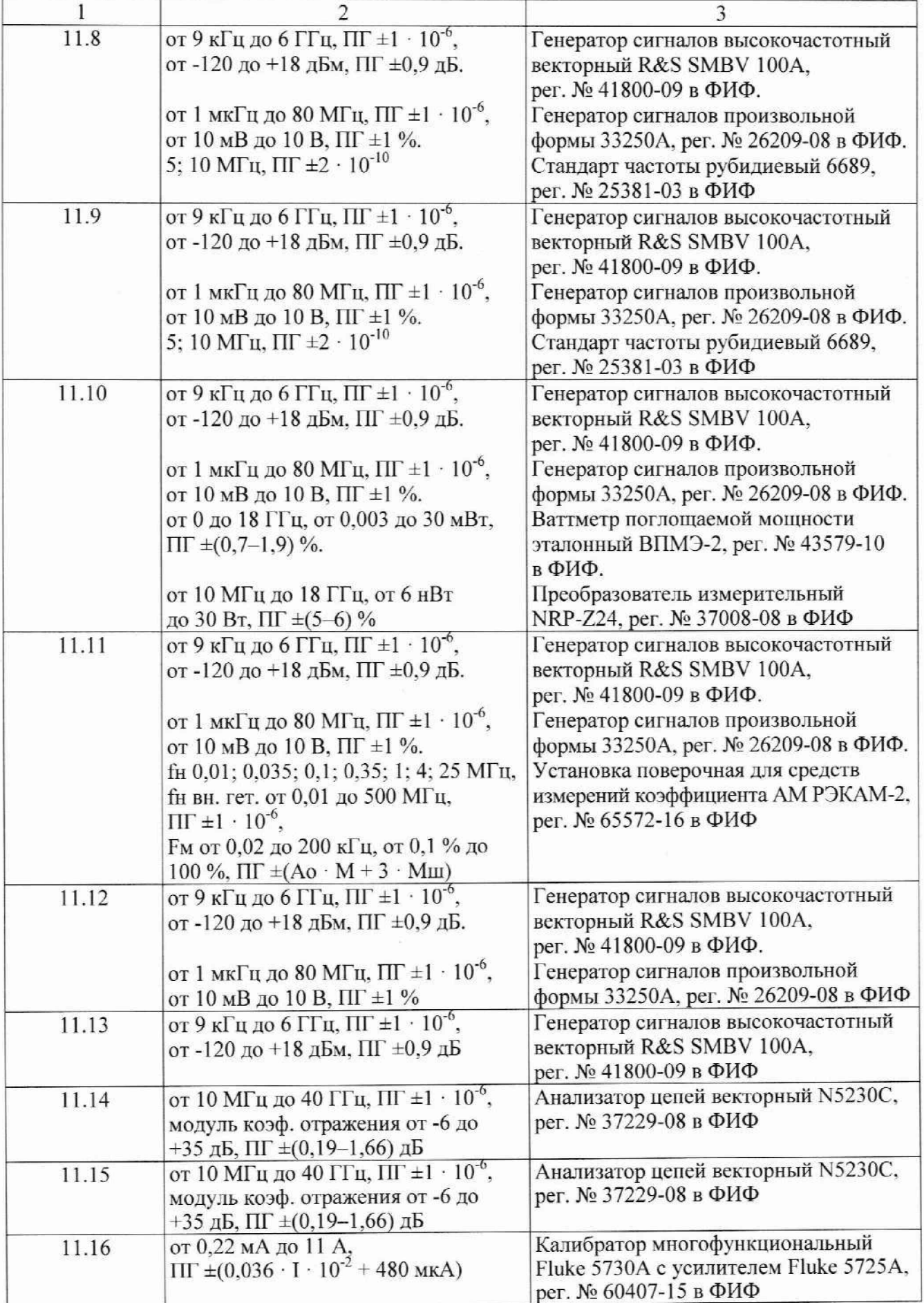

6.2 Средства измерений, применяемые при поверке, должны быть поверены, данные об их поверке должны быть внесены в Федеральный информационный фонд по обеспечению единства измерений.

#### **7 Требования (условия) по обеспечению безопасности проведения поверки**

7.1 При проведении поверки должны быть соблюдены требования безопасности, предусмотренные «Правилами технической эксплуатации электроустановок потребителей», «Правилами техники безопасности при эксплуатации элекгроустановок потребителей», а также изложенные в руководстве по эксплуатации на приборы, в технической документации на применяемые при поверке средства измерений и вспомогательное оборудование.

#### **8 Внешний осмотр средства измерений**

8.1 При проведении внешнего осмотра должно быть установлено соответствие поверяемого комплекса следующим требованиям:

- комплектности в соответствии с руководством по эксплуатации:

- не должно быть механических повреждений корпуса, лицевой панели, органов управления; все надписи на панелях должны быть четкими и ясными:

- все разъемы не должны иметь повреждений и должны быть чистыми.

8.2 Результаты выполнения операции считать положительными, если:

- отсутствуют механические повреждения на корпусе поверяемого устройства:

- отсутствуют шумы внутри корпуса, обусловленные наличием незакрепленных дета-

лей;

- отсутствуют следы коррозии металлических деталей и следы воздействия жидкостей или агрессивных паров;

- маркировка, наносимая на поверяемое устройство, разборчива:

- пломбы от несанкционированного вмешательства не нарушены.

# **9 Подготовка к поверке и опробование средства измерений**

9.1 Порядок установки комплекса на рабочее место, включения, управления приведены в руководстве по эксплуатации ИУГ1Я.468166.011 РЭ.

9.2 Убедиться в выполнении условий проведения поверки.

9.3 Выдержать комплекс в условиях проведения поверки не менее одного часа, если он находился в отличных от них условиях.

9.4 Выдержать комплекс и средства поверки во включенном состоянии в течение времени, указанного в их руководствах по эксплуатации.

9.5 Далее в тексте выделены:

Курсивом - обозначения диалоговых окон и их параметров, появляющихся в процессе работы специального программного обеспечения (CIIO) «Балтика-Монитор»: «Специальное программно-математическое обеспечение, Программный комплекс - «Балтика-Монитор» Автоматизация измерений параметров ЭМС технических средств. Руководство оператора 643.ИУ11Я.00031 -02 34 01 РО».

9.6 Опробование проводится в три этапа:

- проверяют функционирование коммутатора нагрузки KH-J1-01;

- проводятся измерения уровня контрольного радиосигнала от внешнего генератора:

- проверяют функционирование измерителя тока ИТ-Л-01.

9.6.1 Проверка функционирования коммутатора нагрузки КН-Л-01.

В СПО выбирают режим *«Измерение».*

На экране монитора должна появиться Панель конфигурация стенда со схемой измерений. включающая коммутатор нагрузки. На изображении коммутатора поочередно нажимают кнопки-индикаторы «КСВ1», «КСВ3», «КЗ», «XX».

Результаты испытаний считаются положительными, если после каждого нажатия производится цветовая подсветка кнопки-индикатора на изображении коммутатора и одновременно включаются соответствующие светодиодные индикаторы «*KCB1»*, «*KCB3»*, «*K3»*, «*XX»* на задней панели коммутатора нагрузки.

По окончании проверки нажимают кнопку-индикатор «КСВ1» на изображении коммутатора нагрузки KH-JT-01 на Панели конфигурация стенда (в коммутаторе нагрузки KH-JI-01 включают режим согласованной нагрузи).

9.6.2 Измерение уровня контрольного радиосигнала or внешнего генератора.

9.6.2.1 Собирают основную схему измерений, представленную на рисунке 1 (выполняют соединения, показанные на рисунке сплошными линиями).

9.6.2.2 В коммутаторе нагрузки KII-J1-01 включают режим согласованной нагрузки «*КСВ1»*. Подключают выход векторного генератора SMBV 100А через измерительный кабель №1 ко входу коммутатора нагрузки KH-J1-01.

9.6.2.3 На векторном генераторе устанавливают режим генерации сигналов произвольной формы (Arbitrary Waveforme Generator. ARB). Загружают файл с моделью эталонного сигнала OQPSK: **cospas\_norm.wv.**

9.6.2.4 Устанавливают следующие параметры сигнала векторного генератора:

**Frequency: 406.05 MHz; Level: -10 dBm**

Параметры блока **ARB:** Load Waveforme: cospas norm.wv; **Clock Frequency: 1.228 800 MFIz**

**Trigger In: Mode: Single; Source: External Global Trigger.**

Устанавливают импульсный режим работы **Pulse** генератора Agilent 33250 с парамет-

рами:

**Период посылки: Period: 3 s; Width: 200 ms: Ampl: 4 V p-p: Offset: 2 V DC.**

Включают выход генератора Agilent 33250: **Output On.** Включают выход векторного генератора **RF ON/OFF: ON.**

9.6.2.5 В СПО комплекса выбирают режим *Измерение*. В окне *Настройки приемника* устанавливают флажок *непрерывное измерение* с параметрами:

 $\mu$ *Лительность*: *1 мин.*;

Количество принимаемых посылок: *Г.*

*П о р о г о б н а р у ж е н и я : 5 м В :*

Режим исследования посылок сигнала: вкл.

9.6.2.6 Запускают режим *Измерение*, для чего выбирают пункт главного меню Измере-

**ние** | *Старт* или нажимают кнопку **Панели инструментов главного окна.** 

9.6.2.7 Результаты испытаний считаются положительными, если в течение нескольких секунд приемник обнаружит посылку сигнала длительностью 1 с и изображение посылки остановится на экране дисплея АРМ, а результаты измерений заносятся в файл  $T021$  JUN 27 2018 Annex E-G1.exe (закладка Annex E1.1 -A.2.1 - Seg 1, столбец Test Results  $(Tmin)$ .

9.6.3 Проверка функционирования измерителя тока ИТ-Л-01.

В СПО выбирают режим Работа с ИТ.

На боковой панели в выпадающем меню Пакетная передача данных выбрать режим *АЦП.*

Запускают режим Измерение, для чего выбирают пункт главного меню Измерение Старт или нажимают кнопку **D** панели инструментов главного окна.

Результат испытаний считается положительным, если в течение трех секунд на экран дисплея выводится результат измерения тока в виде прямой линии с нулевым значением.

Результаты опробования считать положительными, если выполняются пп. 9.6.1-9.6.3.

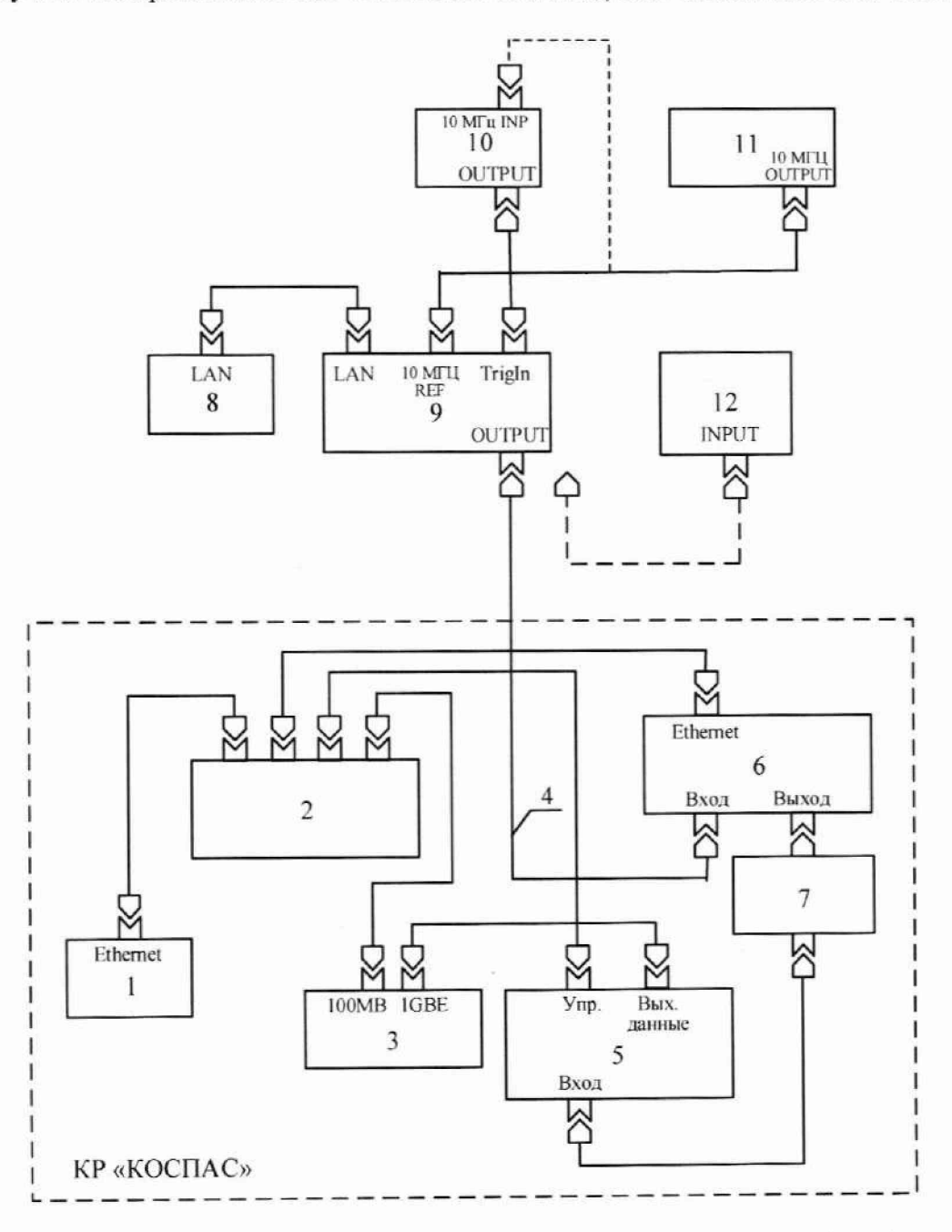

1 - Измеритель тока ИТ-Л-01; 2 - Коммутатор Ethernet; 3 - АРМ; 4 - Кабель высокочастотный ИУПЯ.685661.061; 5 - Измерительный приемник П5-Л-05; 6 - Коммутатор нагрузки КН-Л-01; 7 - Аттенюатор 20 дБ; 8 - Персональный компьютер (ноутбук) для управления векторным генератором; 9 - Векторный генератор R&S SMBV 100A; 10 - Генератор сигналов произвольной формы 33250A; 11 - Стандарт частоты рубидиевый; 12 - Ваттметр поглощаемой мощности

эталонный ВПМЭ-2 с преобразователем измерительным NRP-Z24.

Рисунок - 1 Схема измерений при проверке характеристик комплекса в диапазоне частот 406,05 МГц

#### **10 Проверка программного обеспечения средства измерений**

10.1 Навести курсор на иконку **«BeaconTestMonitor»** на рабочем столе персонального компьютера автоматизированного рабочего места и дважды нажать левую клавишу мыши:

- на экране должно появиться главное окно программы **«BeaconTestMonitor»:**

- зайти в меню **«Помощь»** и выбрать строку «Идентификация **СПО»;**

- на экране должно появиться окно с идентификационными признаками библиотеки измерения и управления;

- проверяют версию и контрольную сумму (md5).

10.2 Результат считать положительным, если версия и контрольная сумма библиотеки измерения и управления совпадают с указанными в технической документации на комплекс.

#### **11 Определение метрологических характеристик средства измерений**

**11.1 Определение номинального значение частоты опорного кварцевого генератора** и погрешности установки номинального значения частоты опорного кварцевого генератора **приемника П5-Л-05**

11.1.1 Собирают схему измерений частоты опорного генератора, представленную на рисунке 2.

На выходе «Выход 10 МГ<sub>и</sub>» приемника П5-Л-05 измеряют частоту опорного генератора приемника.

11.1.2 Результаты поверки считать положительными, если измеренное значение частоты опорного генератора составляет (10000000.0  $\pm$  4.00) Гц.

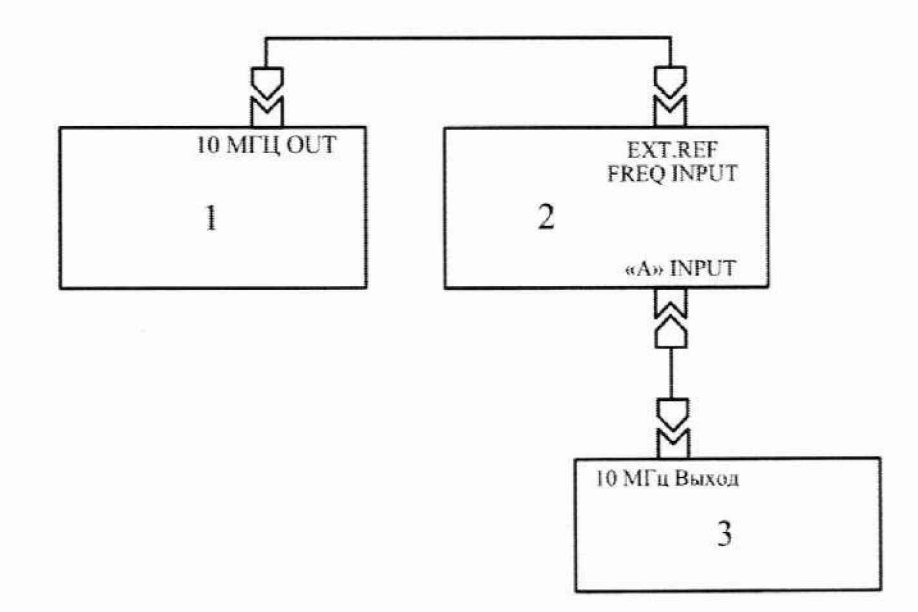

1 - Стандарт частоты рубидиевый Pendulum 6689; 2 - Частотомер CNT-90; 3 - измерительный приемник П5-Л-05.

Рисунок 2 - Схема измерений частоты опорного генератора приемника П5-Л-05

# **11.2 Проверка температурной нестабильности частоты опорного генератора приемника П5-Л-05 в рабочем диапазоне температур**

11.2.1 Приемник П5-Л-05 размешают в климатической камере. Собирают схему измерений частоты опорного генератора, представленную на рисунке 2.

11.2.2В нормальных климатических условиях Тнорм. измеряют частоту опорного генератора приемника П5-Л-05.

11.2.3 В камере устанавливают температуру 10 °С. После установления температуры 10 °С приемник П5-Л-05 выдерживают в камере в течение 4 ч. По истечении этого времени измеряют частоту опорного генератора приемника.

11.2.4 Температуру в камере повышают до 40 °С, приемник выдерживают при этой температуре во включенном состоянии в течение 4 ч, после чего измеряют частоту опорного генератора приемника.

11.2.5 Результаты поверки считаются положительными, если измеренные значения частоты опорного генератора приемника при минимальной рабочей температуре Тмин. и максимальной рабочей температуре Тмакс. отличаются от значения, измеренного при нормальной рабочей температуре Тнорм. не более чем на  $\pm 0.03$  Гц (относительная нестабильность частоты генератора составляет  $\pm 3 \cdot 10^{-9}$ ).

#### 11.3 Определение кратковременной нестабильности частоты опорного кварцевого генератора (девиация Аллана) за 1,0 с измерительного приемника П5-Л-05

11.3.1 Собирают схему измерений кратковременной нестабильности частоты (девиации Аллана) опорного генератора, представленную на рисунке 3.

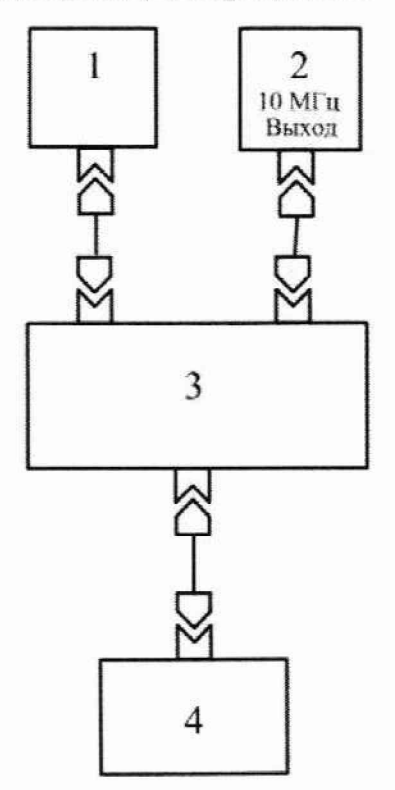

1 - Стандарт частоты рубидиевый FS725; 2 - Измерительный приемник П5-Л-05; 3 - Компаратор фазовый многоканальный VCH-315; 4 - Персональный компьютер.

#### Рисунок 3

11.3.2 Проводят не менее 18 сеансов измерений девиации Аллана за интервал 1,0 с. Производят расчет среднего значения кратковременной нестабильности частоты fcp (с доверительной вероятностью  $P = 0.997$  для 18-ти сеансов измерений) по формуле

$$
fcp = \frac{1}{n} \sum_{i=1}^{n} f_i
$$
 (1)

где n - количество измерений;

 $f^i$  - i-й результат измерения девиации Аллана за интервал 1,0 с.

11.3.3 Результаты поверки считать положительными, если среднее значение кратковременной нестабильности частоты за 1 с находится в пределах  $1 \cdot 10^{-11}$ .

#### 11.4 Определение диапазона и определение абсолютной погрешности измерения частоты сигнала передатчика АРБ в диапазоне 406,05 МГц

11.4.1 Собирают схему измерений, представленную на рисунке 1 настоящей методики. Выход «10 МГц OUTPUT" стандарта частоты (10) подключают ко входу «10 МГц REF» векторного генератора (9). В коммутаторе нагрузки КН-Л-01 включают режим согласованной нагрузки «КСВ1».

11.4.2 Выбирают модель сигнала (выполняют действия п. 9.6.2.3 настоящей методики).

11.4.3 Выполняют лействия пп. 9.6.3.4 и 9.6.3.5 настоящей методики.

11.4.4 Запускают режим Измерение, для чего выбирают пункт главного меню Измерение | Старт или нажимают кнопку | панели инструментов главного окна.

По окончании измерений в таблице T021 JUN 27 2018 Annex E-G1.exe (закладка Annex E1.1 -A.2.1 - Seg 1, столбец Test Results (Tmin, если не указано иное)) появляются минимальное (Minimum) F<sub>Mmin</sub> и максимальное (Maximum) F<sub>Mmax</sub> измеренные значения центральной частоты передатчика f<sub>0</sub>. Измеренные значения f<sub>иmin</sub> и f<sub>иmax</sub> заносят в таблицу 1. Вычисляют разницу между измеренными и установленными значениями частоты ( $f_{Mmin} - f_0$ ,  $f_{Mmax} - f_0$ ), Гц, результат измерений заносят в таблицу 3.

11.4.5 Повторяют пп. 11.4.3 и 11.4.4 настоящей методики для центральных частот передатчика АРБ, равных 405.95 МГц и 406.15 МГц.

11.4.6 Результаты поверки считать положительными, если измеренные значения частот отличаются от установленных значений не более чем на ±50 Гц.

Таблина 3

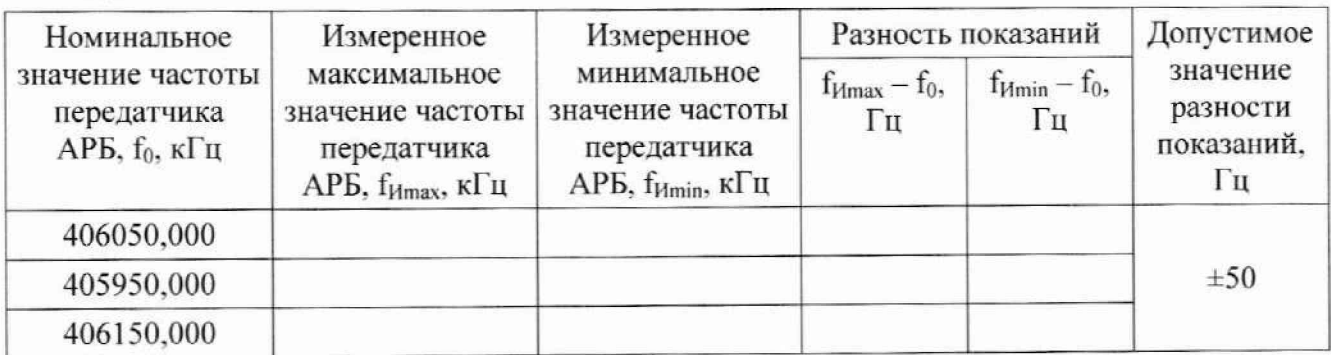

# 11.5 Определение диапазонов измеряемой выходной мощности АРБ и определение абсолютной погрешности измерения выходной мощности передатчика АРБ из-за переключения аттенюатора и усилителя приемника П5-Л-05

11.5.1 Проверку проводят в следующей последовательности:

- выполняют пп. 11.5.2-11.5.5 настоящей методики;

- определяют абсолютную погрешность измерения выходной мощности передатчика АРБ из-за переключения аттеню атора приемника (п. 11.5.6);

- определяют абсолютную погрешность измерения выходной мощности передатчика АРБ из-за переключения усилителя приемника (п. 11.5.7);

- определяют абсолютную погрешность измерения выходной максимальной мощности передатчика АРБ (п. 11.5.8).

11.5.2 Собирают схему измерений, представленную на рисунке 4 настоящей методики.

11.5.3 При определении абсолютной погрешности измерения выходной мощности передатчика АРБ из-за переключения аттенюатора и усилителя приемника комплекса выход векторного генератора (9) подключают непосредственно ко входу коммутатора нагрузки (6).

При определении абсолютной погрешности измерения выходной максимальной мощности передатчика АРБ используют усилитель мощности (12), включенный между выходом векторного генератора (9) и входом коммутатора нагрузки КН-Л-01 (6).

11.5.4 В коммутаторе нагрузки КН-Л-01 включают режим согласованной нагрузки «KCB1».

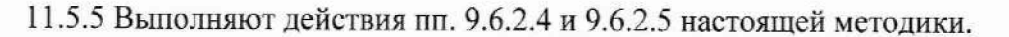

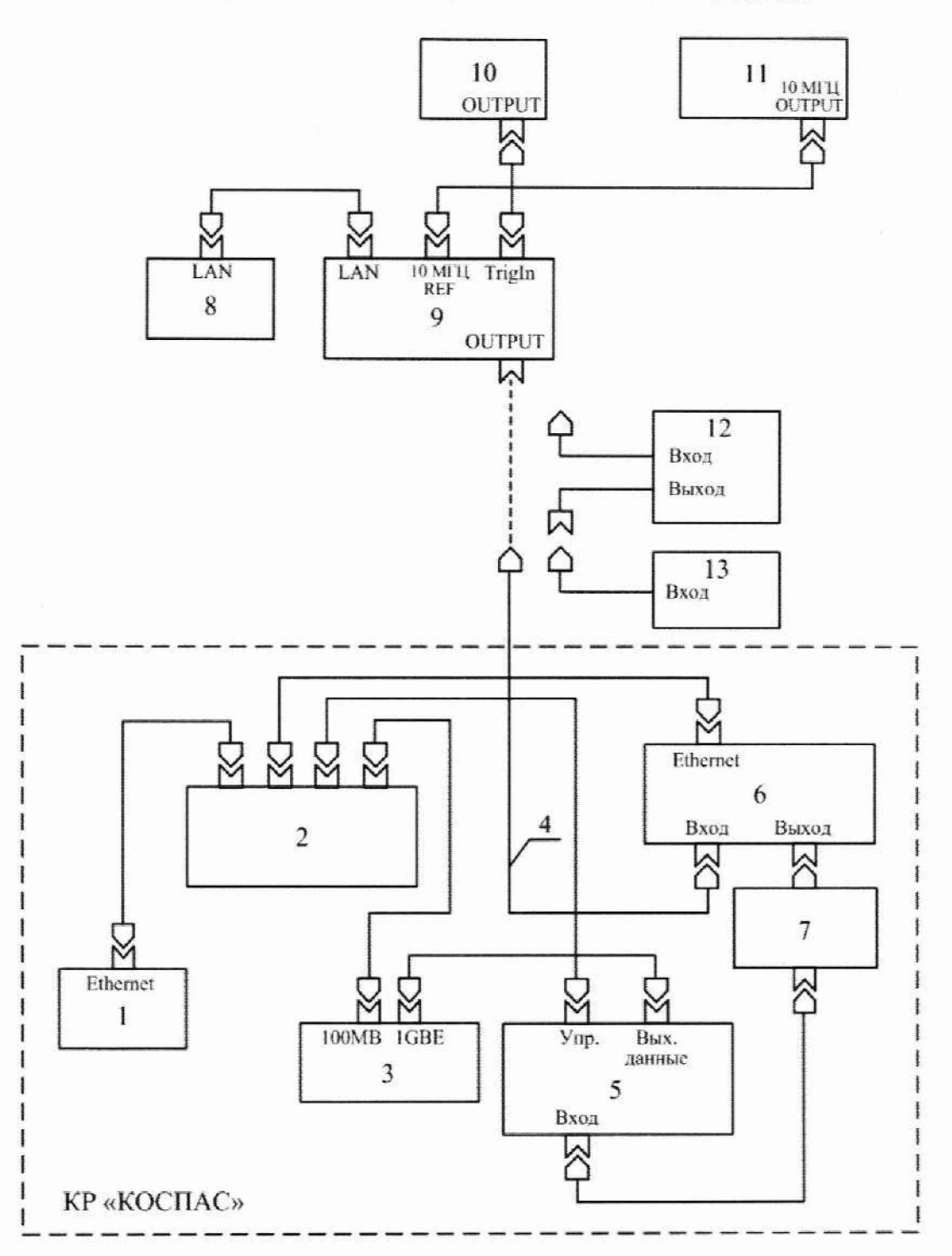

1 - Измеритель тока ИТ-Л-01; 2 - Коммутатор Ethernet: 3 - АРМ; 4 - Кабель высокочастотный ИУПЯ.685661.061; 5 - Измерительный приемник П5-Л-05: 6 - Коммутатор нагрузки КН-Л-01; 7 - Аттенюатор 20 дБ; 8 - Персональный компьютер (ноутбук) для управления векторным генератором: 9 - Векторный генератор R&S SMBV 100А: 10 - Генератор сигналов произвольной формы 33250А: 11 - Стандарт частоты рубидиевый 6689; 12 - Усилитель мощности 5064F; 13 - Ваггметр поглощаемой мощности эталонный ВПМЭ-2 с преобразователем измерительным NRP-Z24.

Рисунок 4

11.5.6 Определение абсолютной погрешности измерения выходной мощности передатчика АРБ из-за переключения аттеню атора приемника П5-Л-05.

11.5.6.1 Устанавливают мощность сигнала АРБ на выходе векторного генератора:

Level: 0 dBm.

В приемнике устанавливают:

Порог обнаружения:10 м;

Режим исследования посылок сигнала: вкл.

11.5.6.2 Подключают выход генератора к датчику ваттметра N1914 и производят контроль установленной мощности сигнала во время посылки длительностью 1 с. При необходимости с помощью параметра Level корректируют мощность на выходе генератора с погрешностью не более ±0.05 дБ.

11.5.6.3 Подключают выход генератора ко входу коммутатора нагрузки. В СПО выбирают режим Измерение. В окне Настройки приемника устанавливают флажок непрерывное измерение с параметрами:

Длительность: 1 мин.: Количество принимаемых посылок: 1: Ослабление (АТТ): 10 дБ: Порог обнаружения: 20 мВ; Режим исследования посылок сигнала: вкл.

11.5.6.4 Запускают режим Измерение, для чего выбирают пункт главного меню Изме*ренце* | Старт или нажимают кнопку **| •** панели инструментов главного окна.

11.5.6.5 По окончании измерения в окне с файлом T021 JUN 27 2018 Annex E-Gl.exe (закладка Annex El.1 -А.2.1 - Seg 1, столбец Test Results (Tmin, если не указано иное)) в строке Level, Average появляется измеренное значение. Результат измерения Р<sub>и</sub>, дБм, заносят в таблицу 4 в столбец, соответствующий установленному ослаблению АТТ. Вычисляют разницу между измеренным  $P_{\mu}$  и установленным  $P_0$  значениями, результат измерений заносят в таблицу 4.

Таблица 4

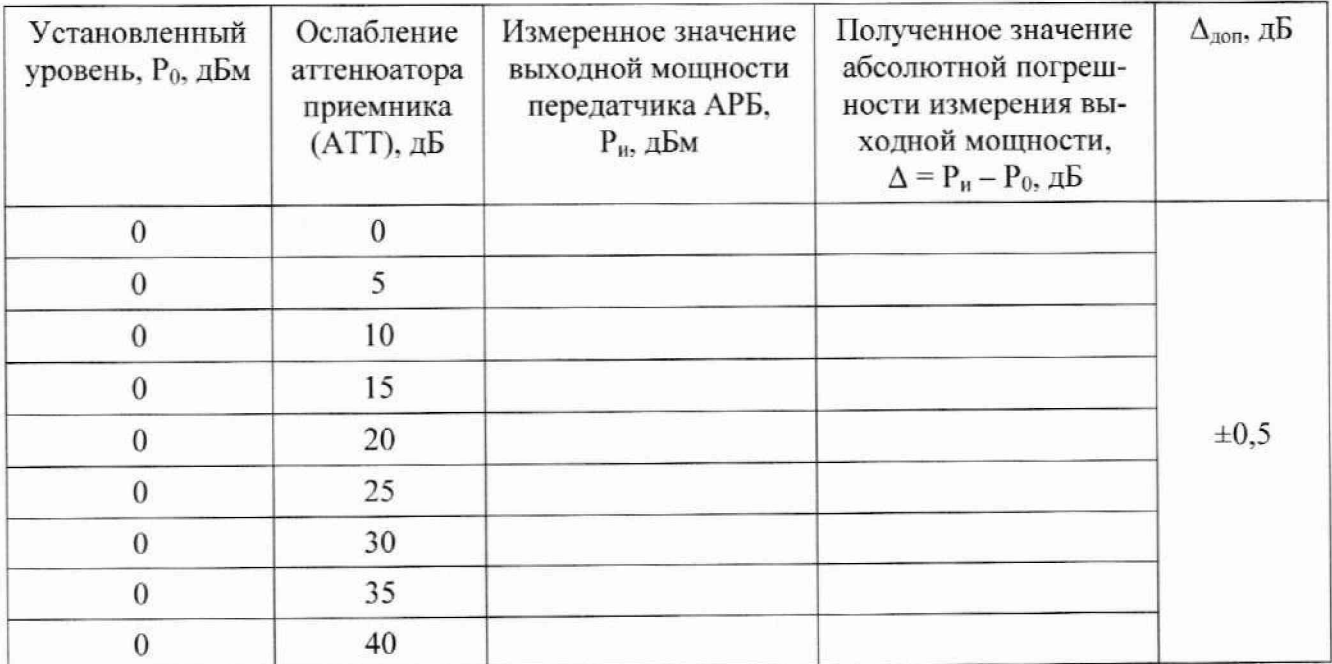

11.5.6.6 Повторяют действия по пп. 11.5.6.4, 11.5.6.5 для всех значений ослабления приемника АТТ, указанных в таблице 4.

11.5.6.7 Результаты поверки считать положительными, если результаты измерений отличаются от установленного значения не более чем на ±0,5 дБ.

11.5.7 Определение абсолютной погрешности измерения выходной мощности передатчика АРБ из-за переключения усилителя приемника П5-Л-05.

11.5.7.1 Устанавливают мощность сигнала на выходе генератора, равной минимальному значению выходной мощности передатчика АРБ минус 30 дБм:

#### Level: минус 30 dBm.

11.5.7.2 Подключают выход генератора к ваттметру ВПМЭ-2 и производят контроль установленной мощности сигнала во время посылки длительностью 1 с. При необходимости с помощью параметра Level корректируют мощность на выходе генератора с погрешностью не более ±0.05 дБ.

11.5.7.3 Подключают выход генератора ко входу коммутатора нагрузки. В СПО выбирают режим Измерение. В окне Настройки приемника устанавливают флажок непрерывное измерение с параметрами:

Усиление: 0 дБ;

Порог обнаружения: 2 мВ;

Режим исследования посылок сигнала: вкл.

11.5.7.4 Запускают режим Измерение, для чего выбирают пункт главного меню Измерение | Старт или нажимают кнопку | панели инструментов главного окна.

11.5.7.5 По окончании измерения в окне с файлом T021 JUN 27 2018 Annex Е-Gl.exe (закладка Annex El.1 -А.2.1 - Seg 1, столбец Test Results (Ттіп, если не указано иное)) в строке Level, Average появляется измеренное значение. Результат измерения Р<sub>и</sub>, дБм, заносят в таблицу 5 в столбец, соответствующий установленному Усилению. Вычисляют разницу между измеренным  $P_{\mu}$  и установленным  $P_0$  значениями, результат измерений заносят в таблицу 5.

11.5.7.6 Повторяют действия по пп. 11.5.7.3-11.5.7.5 для всех значений усиления приемника, указанных в таблице 5.

11.5.7.7 Результаты поверки считать положительными, если результаты измерений отличаются от установленного значения не более чем на  $\pm 0.5$  дБ.

Таблица 5

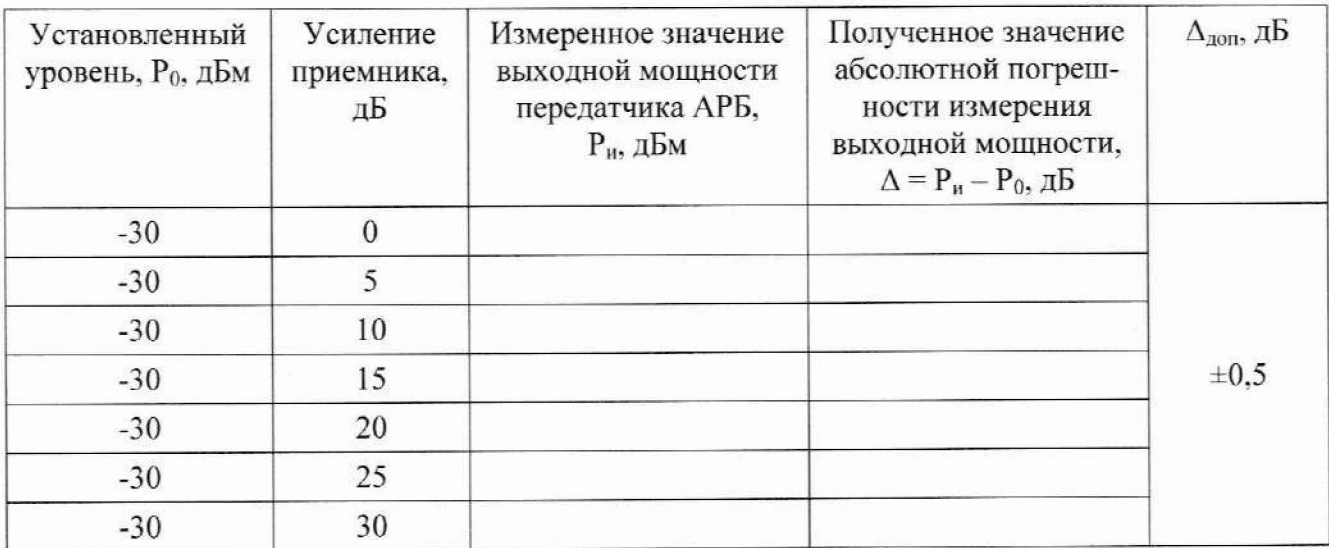

11.5.8 Определение абсолютной погрешности измерения выходной максимальной мощности передатчика АРБ.

11.5.8.1 Выключают сигнал векторного генератора: RF - OFF.

11.5.8.2 К выходу векторного генератора подключают усилитель мощности.

11.5.8.3 Устанавливают центральную частоту и мощность сигнала на выходе генерато-

pa:

Frequency: 406.05 MHz; Level: -3 dBm.

11.5.8.4 Подключают выход усилителя мощности к преобразователю NRP-Z24 ваттметра. Включают сигнал векторного генератора: RF — ON. Производят контроль установленной мощности сигнала на выходе усилителя во время посылки длительностью 1 с. При необходимости с помощью параметра Level корректируют мощность на выходе генератора до значения максимальной выходной мощности передатчика АРБ 40 дБм с погрешностью не более ±0,05 дБ.

11.5.8.5 Выключают сигнал векторного генератора:  $RF - OFF$ .

11.5.8.6 В окне *Настройки приемника* устанавливают:

*Ослабление (ATT): 30 дБ:*

*Порог обнаружения: 50 мВ;*

*Режим исследования посылок сигнала: вкл.*

11.5.8.7 Подключают выход усилителя мощности ко входу коммутатора нагрузки.

11.5.8.8 Включают сигнал векторного генератора:  $RF - ON$ .

11.5.8.9 Запускают режим *Измерение,* для чего выбирают пункт главного меню *Изме***рение** | *Старт* или нажимают кнопку **D** панели инструментов главного окна.

11.5.8.10 По окончании измерения в окне с файлом *T021\_JUN\_27\_20I8\_Annex\_E-Gl.exe* (закладка *Annex E1.1 -A.2.1 - Seg 1*, столбец Test Results (Tmin, если не указано иное)) в строке Level, Average появляется измеренное значение. Результат измерения Р<sub>и</sub>, дБм, заносят в таблицу 6. Вычисляют разницу между измеренным  $P_u$  и установленным  $P_0$  значениями, результат измерений заносят в таблицу 6.

Таблица 6

*ла:*

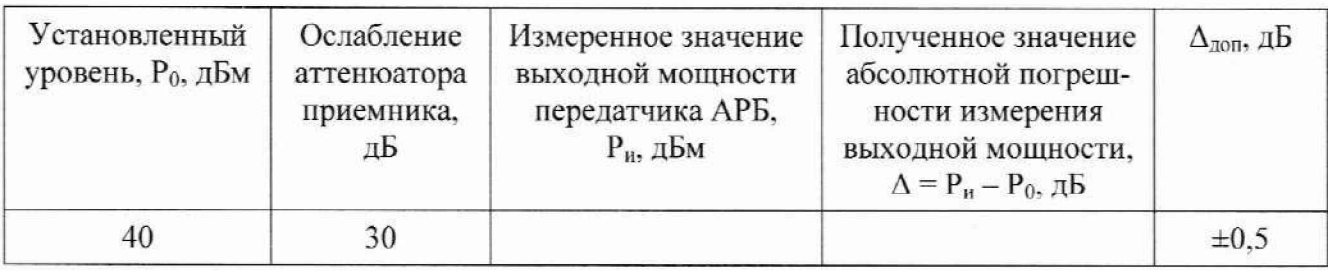

11.5.8.11 Результаты поверки считать положительными, если результат измерений отличается от установленного значения не более чем на ±0,5 дБ.

11.6 Определение диапазона измерений длительности посылки передатчика АРБ и **определение абсолютной погрешности измерения длительности посылки передатчика АРБ**

11.6.1 Собирают основную схему измерений, представленную на рисунке 1 настоящей методики. В коммутаторе нагрузки KH-J1-01 включают режим согласованной нагрузки *«КСВ1».*

11.6.2 Выбирают модель сигнала (выполняют действия п. 9.6.2.3 настоящей методики). Измерения проводят в двух режимах:

при длительности посылки (1000± 1.0) мс - в *режиме исследования посылок сигна-*

- при длительности посылки 500,0 мс и 2000,0 мс - в режиме исследования АМ*сигнала.*

11.6.3 Измерения длительности посылки (1000  $\pm$  1,0) мс.

11.6.3.1 Выполняют операции по п. 9.6.2.4 с параметром **Clock Frequency = 1.228 800 MFlz.** что соответствует длительности посылки 1000.00 мс.

11.6.3.2 В СПО выбираюл режим *Измерение.* В окне *Настройки приемника* устанавливают флажок *непрерывное измерение* с параметрами:

*Длительность: 1 мин:*

Количество принимаемых посылок: *1:*

*Порог обнаружения: 5 мВ:*

*Режим исследования посылок сигнала: вкл.*

11.6.3.3 Запускают режим *Измерение,* для чего выбирают пункт главного меню *Измеренце* | *Старт* или нажимают кнопку **Le** панели инструментов главного окна.

11.6.3.4 В течение нескольких секунд приемник обнаружит посылки сигнала, и изображение посылки остановится на экране дисплея АРМ, а результаты измерений заносятся в файл Т021 JUN 27 2018 Annex E-G1.exe (закладка Annex E1.1 - A.2.1 - Seg 1, столбец Test Results (*Tmin*, если не указано иное) строка *Transmission Time*).

Измеренное значение Transmission Time Minimum или Transmission Time Maximum с наибольшим абсолютным отклонением от установленной длительности посылки Pulse Width заносят в таблипу 7.

11.6.3.5 Повторяют измерения по пп. 11.6.3.1, 11.6.3.4 для всех значений параметра Clock Frequency для длительности посылки Pulse Width =  $(1000 \pm 1,0)$  мс, указанных в таблине 7.

11.6.3.6 Результаты поверки считать положительными, если измеренные значения длительности посылки отличаются от установленных не более чем на ±0,05 мс.

#### Таблина 7

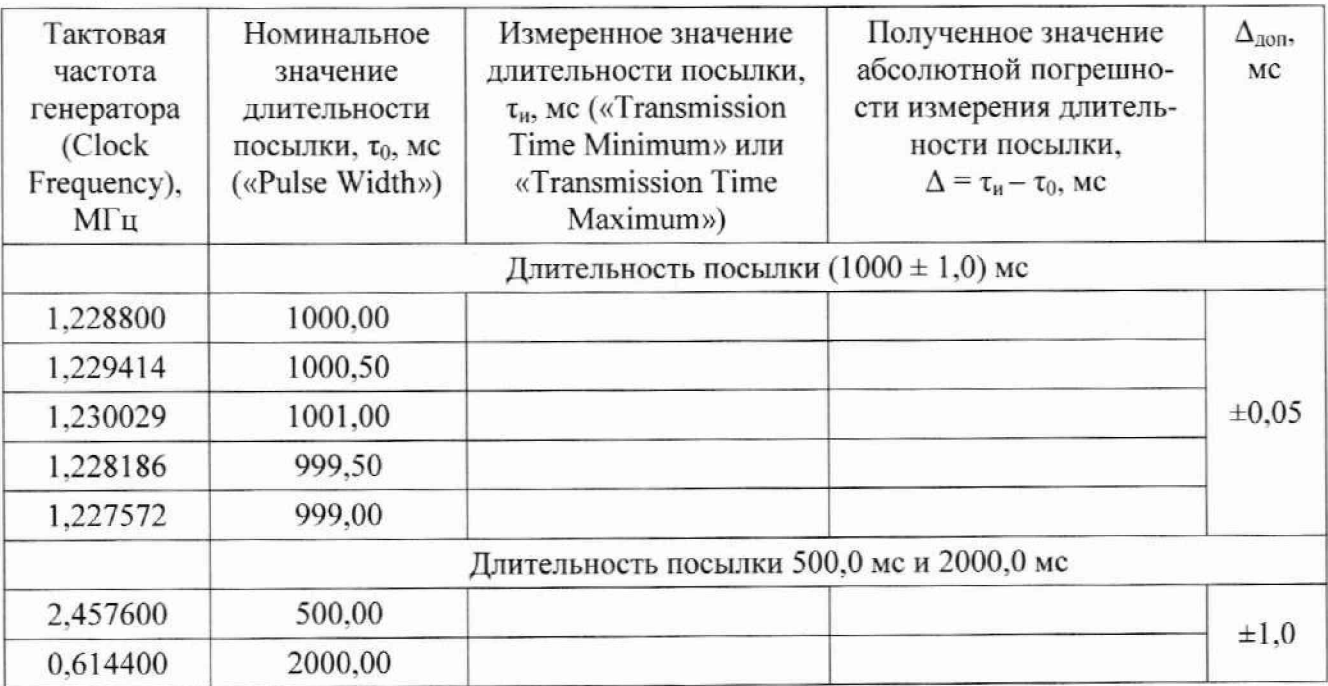

11.6.4 Измерения при длительности посылки 500,0 мс и 2000,0 мс.

11.6.4.1 Выполняют действия по п. 9.6.2.4 с параметром:

Clock Frequency: 2,457600 МГц для формирования посылки длительностью 500 мс.

11.6.4.2 Выполняют действия по п. 11.6.3.2 с параметром:

Режим исследования АМ-сигнала: Вкл.

11.6.4.3 В СПО выбирают режим Измерение. В окне Настройки приемника убирают флажок непрерывное измерение.

11.6.4.4 Запускают режим Измерение, для чего выбирают пункт главного меню Измерение | Старт или нажимают кнопку | панели инструментов главного окна.

11.6.4.5 В течение нескольких секунд приемник обнаружит посылку сигнала, и изображение посылки остановится на экране дисплея АРМ, а результаты измерений дублируются в строки «Мин. длительность посылки» или «Макс. длительность посылки» таблицы «Результаты измерений», которая доступна в пункте главного меню «Измерение / Показать результаты измерений».

11.6.4.6 Открывают вкладку «Измерение / Показать результаты измерений» и заносят измеренное значение длительности посылки в таблицу 8.

11.6.4.7 Повторяют действия по пп. 11.6.4.2-11.6.4.6 с параметром:

Clock Frequency: 0,614400 МГц для формирования посылки длительностью 2000 мс.

11.6.4.8 Результаты поверки считать положительными, если измеренные значения длительности посылки отличаются от установленных не более чем на  $\pm 1,0$  мс.

#### 11.7 Определение диапазона измерений периода повторений посылок передатчика АРБ и определение абсолютной погрешности измерения периода повторений посылок передатчика АРБ

11.7.1 Собирают схему измерений, представленную на рисунке 1 настоящей методики. Выход «10 МГц OUTPUT) стандарта частоты 6689 (11) подключают ко входу "10 МГц INP» генератора сигналов произвольной формы (10). В коммутаторе нагрузки КН-Л-01 включают режим согласованной нагрузки «КСВ1».

11.7.2 Выбирают модель сигнала (выполняют действия п. 9.6.2.3 настоящей методики).

11.7.3 Выполняют операции по п. 9.6.2.4 с параметром Period: 90 s.

11.7.4 В СПО АРМ выбирают режим Измерение. В окне Настройки приемника устанавливают флажок непрерывное измерение с параметрами:

Длительность измерения: 45 мин.;

Количество принимаемых посылок: 2:

Ослабление (АТТ): -10 дБ;

Порог обнаружения: 5 мВ:

Режим исследования посылок сигнала: вкл.

Запускают режим Измерение, для чего выбирают пункт главного меню Измерение | Старт или нажимают кнопку **Первение** инструментов главного окна.

11.7.5 По окончании измерения в окне с файлом Т021 JUN 27 2018 Annex E-G1.exe (закладка Annex E1.1 -A.2.1 - Seg 1, столбец Test Results (Tmin, если не указано иное)) в строке Repetition Period (Bursts 1-6), Average появляется измеренное значение периода повторения посылок Тп. Результат измерения Тп, мс, заносят в таблицу 8 в столбец, соответствующий установленному периоду посылки Period.

11.7.6 Повторяют действия по пп. 11.7.3-11.7.5 с параметрами:

11.7.6.1 Для периода посылки 2 с:

Период посылки: Period: 2 s;

Длительность измерения: 1 мин.;

Количество принимаемых посылок: 3.

11.7.6.2 Для периода посылки 1800 с:

Период посылки: Period: 1800 s;

Длительность измерения: 90 мин.;

Количество принимаемых посылок: 3.

11.7.7 Результаты поверки считать положительными, если измеренные значения периода посылки отличаются от установленных не более чем на  $\pm 10.0$  мс.

#### Таблица 8

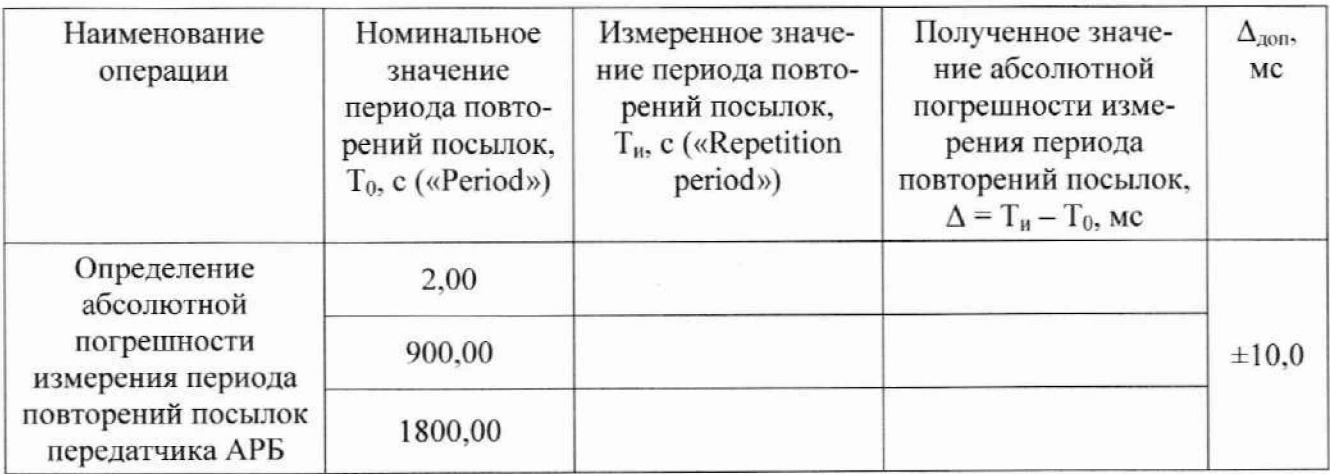

11.8 Определение диапазона и абсолютной погрешности измерений скорости квадратурной модуляции со сдвигом (OQPSK) сигнала передатчика, определение диапазона и относительной погрешности измерений среднего значения относительного временного сдвига квадратурных компонент (offset), определение диапазона и относительной погрешности измерений среднего значения отношения пик-то-пик амплитуд квадратурных компонент **ІиО** 

11.8.1 Определение диапазона измерений скорости модуляции OQPSK, определение абсолютной погрешности измерения средней скорости модуляции OOPSK.

11.8.1.1 Собирают схему измерений, представленную на рисунке 1 настоящей методики (генератор Agilent 33250 (10) не подключают). В коммутаторе нагрузки КН-Л-01 включают режим согласованной нагрузки «КСВ1».

11.8.1.2 Выполняют операции по пп. 9.6.2.3 и 9.6.2.4 настоящей методики с параметром Clock Frequency: 1.228 800 MHz, что соответствует скорости квадратурной модуляции (Symbol Rate) 38400 чип/с.

11.8.1.3 В СПО АРМ выбирают режим Измерение. В окне Настройки приемника устанавливают флажок непрерывное измерение с параметрами:

Длительность измерения: 1 мин.;

Количество принимаемых посылок: 10;

Ослабление (АТТ): -10 дБ;

Порог обнаружения: 5 мВ;

Режим исследования посылок сигнала: вкл.

11.8.1.4 Запускают режим Измерение, для чего выбирают пункт главного меню Изме**рение** | Старт или нажимают кнопку **| Панели инструментов главного окна.** 

11.8.1.5 По окончании измерения в окне с файлом Т021 JUN 27 2018 Annex E-G1.exe (заклалка Annex E1.1 - A.2.1 – Seg 1, столбен Test Results (Tmin, если не указано иное)) в строке Chip Rate - Average (Minimum/Maximum) появляются измеренные средние минимальные Average (Minimum) и средние максимальные Average (Maximum) значения чиповой скорости.

Результаты измерений Average Minimum и Average Maximum заносят в таблицу 9 в столбец, соответствующий установленной скорости Symbol Rate.

Вычисляют разницу между установленным значением Symbol Rate и измеренными Average Minimum и Average Maximum, результат измерений заносят в таблицу 9.

Таблина 9

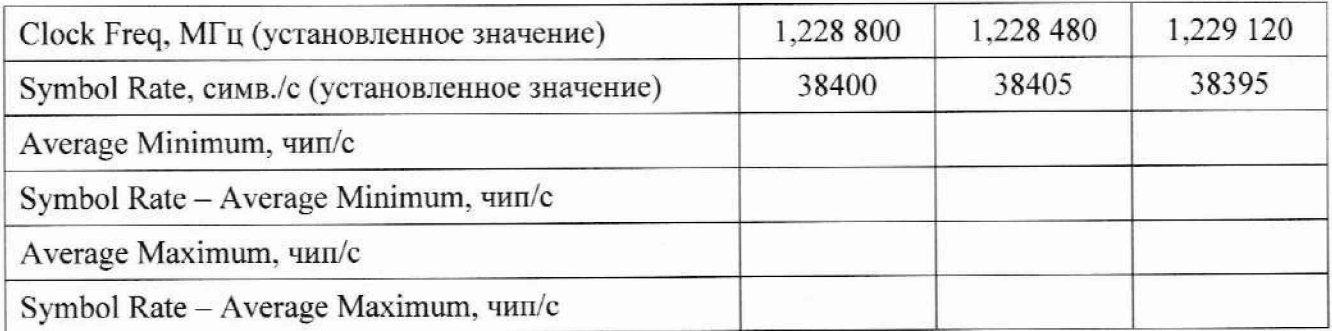

11.8.1.6 Повторяют пп. 11.8.1.2-11.8.1.5 настоящей методики для всех перечисленных в таблице 9 значений тактовой частоты (Clock Freq) и соответствующей символьной скорости в посылке (Symbol Rate).

11.8.1.7 Результаты поверки считать положительными, если результаты измерений отличаются от установленных не более чем на  $\pm 0.025$  чип/с.

11.8.2 Проверка диапазона измерений среднего значения относительного временного сдвига (offset), определение относительной погрешности измерений относительного временного сдвига.

11.8.2.1 Выполняют действия по пп. 11.8.1.1-11.8.1.3.

11.8.2.2 С помощью органов управления и ПО векторного генератора SMBV 100A открывают блок I/O Impairment и устанавливают параметры:

Skew: 52.0 ns: Этому значению параметра Skew соответствует Offset = 0.2 %: State: On.

11.8.2.3 В СПО АРМ выбирают режим Измерение. В окне Настройки приемника устанавливают флажок непрерывное измерение с параметрами:

Длительность измерения: 1 мин.:

Количество принимаемых посылок: 10:

Ослабление (АТТ): -10 дБ;

Порог обнаружения: 5 мВ;

Режим исследования посылок сигнала: вкл.

Запускают режим Измерение, для чего выбирают пункт главного меню Измерение | Старт или нажимают кнопку **Полемента инструментов главного окна.** 

11.8.2.4 По окончании измерения в окне с файлом Т021 JUN 27 2018 Annex E-Gl.exe (закладка Annex E1.1 -A.2.1 - Seg 1, столбец Test Results (Tmin, если не указано иное)) в строке Offset появляется результат измерения относительного смещения.

Результаты измерений *Offset*, заносят в таблицу 10 в столбец, соответствующий установленному значению относительного смещения Skewo.

Вычисляют разницу между измеренным значением Offset<sub>u</sub> и установленным значением Skew<sub>0</sub>. Результат вычислений заносят в таблицу 10.

11.8.2.5 Повторяют действия по пп. 11.8.2.2-11.8.2.4 для всех параметров Skew<sub>0</sub>, указанных в таблице 10 (как положительных, так и отрицательных значений).

11.8.2.6 Результаты поверки считать положительными, если результаты измерений отличаются от установленных не более чем на ±0.025 %.

Таблица 10

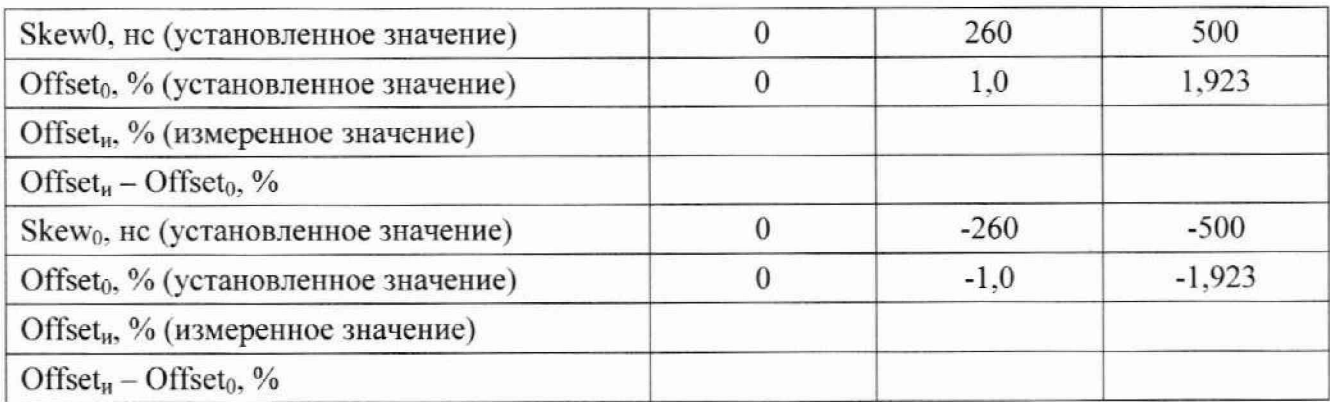

11.8.3 Определение диапазона измерений среднего значения отношения пик-то-пик амплитуд квадратурных компонент I и Q и относительной погрешности измерений среднего значения отношения пик-то-пик амплитуд квадратурных компонент I и Q.

11.8.3.1 Выполняют действия по пп. 9.6.2.3 и 9.6.2.4.

11.8.3.2 С помощью органов управления и ПО векторного генератора SMBV 100A открывают блок I/Q Impairment и устанавливают параметры:

**Skew: 0.0 ns:** 

Gain imbalance:0 %:

State: On.

11.8.3.3 В СПО АРМ выбирают режим Измерение. В окне Настройки приемника устанавливают флажок непрерывное измерение с параметрами:

Длительность измерения: 1 мин.;

Количество принимаемых посылок: 10;

Ослабление (АТТ): -10 дБ;

Порог обнаружения: 5 мВ;

#### *Режим исследования посьиок сигнала: вкл.*

Запускают режим *Измерение,* для чего выбирают пункт главного меню *Измерение \ Старт* или нажимают кнопку **D** панели инструментов главного окна.

11.8.3.4 По окончании измерения в окне с файлом *T021\_JUN\_27\_2018\_Annex\_E-Gl.exe* (заклалка *A nnex E l.l -А.2.1 - Seg L* столбец *Test Results* ( *Tmin.* если не указано иное)) в строке *Peak to Peak Amplitude* появляется измеренное среднее значение относительного отношения пик-то-пик амплитуд квадратурных компонент I и Q.

11.8.3.5 Результаты измерений *Peak to Peak Amplitudeu* заносят в таблицу 11 в столбец, соответствующий установленному значению.

Вычисляют разницу между измеренным значением *Peak to Peak Amplitudeu* и установленным значением **Gain imbalance.** Результат вычислений заносят в таблицу 11.

11.8.3.6 Повторяют действия по пп. 11.8.3.2-11.8.3.5 для всех параметров *Gain imbalance.* указанных в таблице 11 (как положительных, так и отрицательных значений).

11.8.3.7 Результаты поверки считать положительными, если результаты измерений отличаются от установленных не более чем на ±1 %.

Таблица 11

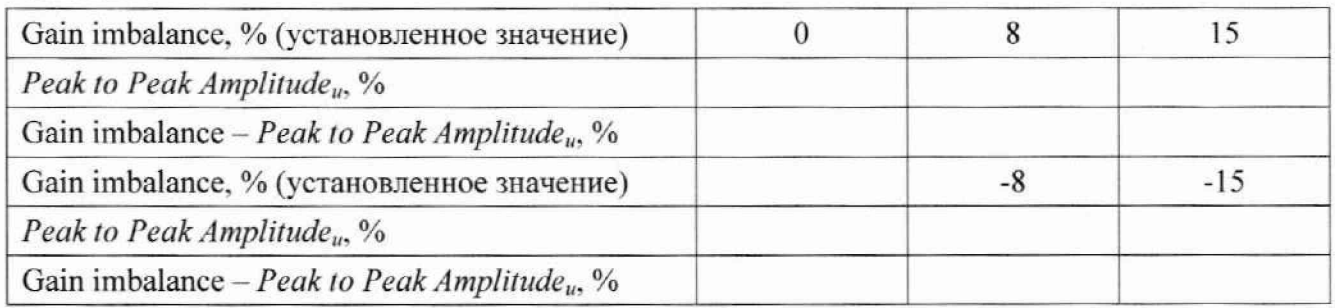

#### **11.9 Определение диапазона и абсолютной погрешности измерения частоты сигнала передатчика АРБ в диапазонах частот 121,5 МГц и 243,0 МГц**

11.9.1 Собирают схему измерений, представленную на рисунке 1 настоящей методики. В коммутаторе нагрузки KH-J1-01 включают режим согласованной нагрузки *«КСВ1».*

11.9.2 С помощью органов управления генератора R&S SMBV 100А устанавливают следующие параметры сигнала:

**Frequency: 121,5 MHz: Level: 0 dBm; ALC-Auto; Amplitude modulation: State: On; AM Souse: 1NT: AM Depth: 30 %: LFGen Freq: 1000 Hz: LFGen Shape: Sine.**

### **MOD ON/OFF: ON. RF ON/OFF: ON.**

11.9.3 С помощью органов управления генератора Agilent-33250 (поз. 10 на рисунке 1) устанавливают режим формирования периодической последовательности импульсов длительностью 1 с и периодом 3 с для синхронизации пакетов АМ-сигналов:

Режим работы генератора: Pulse;

*Period: 3 sec: Width: 1 sec: Ampl: 3 Vp-p: Offset: 1,5 Vdc: Output: ON.*

11.9.4 В СПО выбирают режим *Измерение.* В окне *Настройки приемника* устанавливают флажок *непрерывное измерение* с параметрами:

Частота: 121,5 МГи; *Д лит ельност ь*: *I мин. :* Количество принимаемых посылок: *1: Ослабление (А ТТ): -10 дБ: Порог обнаруж ения: 5 мВ: Режим исследования АМ -сигнала: Вкл.*

11.9.5 Запускают режим *Измерение,* для чего выбирают пункт главного меню *Измерение* | *Старт* или нажимают кнопку **| Панели инструментов главного окна** 

11.9.6 По окончании измерений в таблице *Результаты измерений параметров АМ -сигнала* в строке *Частота* выводится измеренное значения частоты передатчика АРБ: F". Результат измерений заносят в таблицу 12. Вычисляют разницу между измеренными F<sub>n</sub> и установленным  $F_0$  значениями частоты  $(F_H - F_0)$ , Гц, результаты измерений заносят в таблицу 12.

11.9.7 Повторяют измерения по пп. 11.9.3-11.9.6 для всех установленных частот передатчика Fo, указанных в таблицах 12 и 13.

11.9.8 Результаты поверки считать положительными, если результаты измерений отличаются от установленных не более чем на ±100 Гц.

Таблица 12

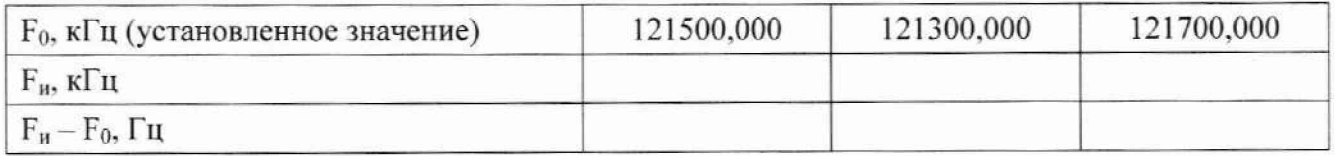

Таблица 13

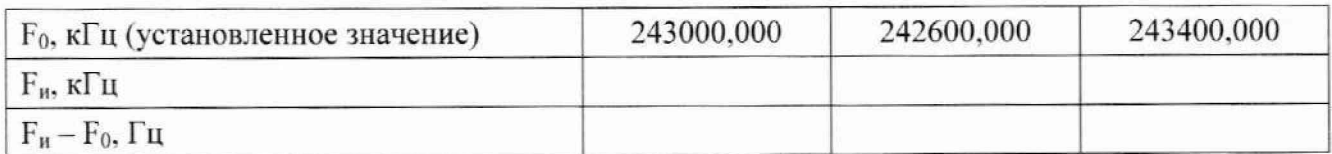

**11.10 Определение диапазонов измеряемой выходной мощности АРЬ и определение абсолютной погрешности измерения выходной мощности передатчика АРБ в диапазонах** частот 121,5 МГц и 243,0 МГц

11.10.1 Собирают схему измерений, представленную на рисунке 1 настоящей методики. В коммутаторе нагрузки KH-J1-01 включают режим согласованной нагрузки *«RCB1».*

11.10.2 Производят установку параметров генераторов по пп. 11.9.2 и 11.9.3 настоящей методики.

11.10.3 В СПО выбирают режим *Из.мерение* В окне *Настройки приемника* устанавливают флажок *непрерывное измерение* с параметрами:

Частота: 121,5 МГц;

Длительность: 1 мин.;

Количество принимаемых посылок: 7:

*Ослабление (А ТТ): -10 дБ;*

*Порог обнаружения: 5 мВ:*

*Режим исследования АМ -сигнала: Вкл.*

11.10.4 Запускают режим *Измерение,* для чего выбирают пункт главного меню *Изме***рение** | *Старт* или нажимают кнопку **D** панели инструментов главного окна.

11.10.5 По окончании измерений в таблице *Результаты измерений параметров* АМ-сигнала в строке Мощность выводится измеренное значения мощности передатчика АРБ: Ри. Результат измерений заносят в таблицу 14. Вычисляют разницу между измеренными Ри и установленным Р<sub>0</sub> значениями мощности (Р<sub>и</sub> - Р<sub>0</sub>), Гц, результаты измерений заносят в таблицу 14.

11.10.6 Повторяют измерения по пп. 11.10.2-11.10.5 для всех значений мощности передатчика Ро, указанных в таблице 14.

11.10.7 Повторяют измерения пп. 11.10.2-11.10.6 на частоте 243.0 МГц для всех значений мощности передатчика Р<sub>о</sub>, указанных в таблице 15.

11.10.8 Результаты поверки считать положительными, если результаты измерений отличаются от установленных не более чем на ±0,5 дБ.

Таблица 14 — Измерения на частоте 121,5 МГц

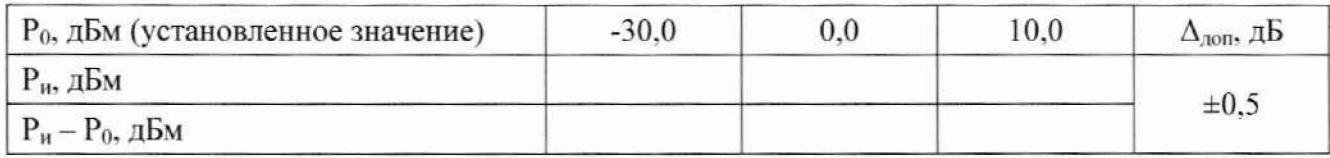

Таблица 15 Измерения на частоте 243,0 МГц

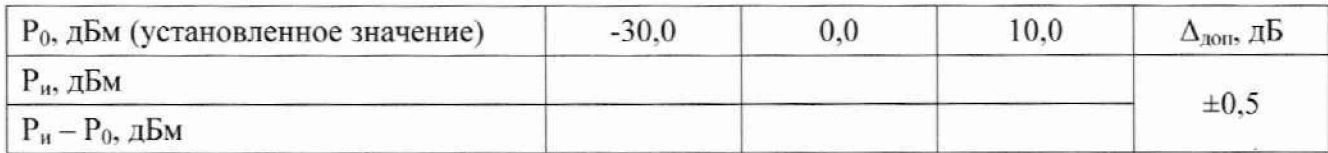

### **11.11 Определение диапазона н абсолютной погрешности измерения коэффициента амплитудной модуляции сигнала передатчика АРБ**

11.11.1 Собирают схему измерений, представленную на рисунке 1 настоящей методики. В коммутаторе нагрузки КН-Л-01 включают режим согласованной нагрузки *«КСВ1».*

11.11.2 Производят установку параметров генераторов по пп. 11.9.2 и 11.9.3 настоящей методики.

11.11.3 В СПО выбирают режим *Измерение.* В окне *Настройки приемника* устанавливают флажок *непрерывное измерение* с параметрами:

*Частота: 121,5 МГц:*

*Длит ельност ь*: *1 мин.;*

Количество принимаемых посылок: /:

*Ослабление (А ТТ): -10 дБ;*

*Порог обнаружения: 5 мВ:*

*Режим исследования АМ -сигнала: вкл.*

11.11.4 Запускают режим *Измерение,* для чего выбирают пункт главного меню *Изме***рение** | *Старт* или нажимают кнопку **LA** панели инструментов главного окна.

11.11.5 По окончании измерений в таблице *Результаты измерений параметров* АМ-сигнала в строке Козф. АМ выводится измеренное значения коэффициента амплитудной модуляции передатчика АРБ: Ми. Результат измерений заносят в таблицу 16. Вычисляют разницу между измеренными М<sub>0</sub> и установленным М<sub>0</sub> значениями коэффициента амплитудной модуляции  $(M_u - M_0)$ ,  $\Gamma$ ц, результаты измерений заносят в таблицу 16.

11.11.6 Повторяют измерения по пп. 11.11.2-11.11.5 для всех установленных значений Мо. указанных в таблице 16.

11.11.7 Повторяют измерения по пп. 11.11.2-11.11.6 на частоте 243,0 МГц, результаты измерений заносят в таблицу 17.

11.11.8 Результаты поверки считать положительными, если измеренные значения коэффициента амплитудной модуляции Ми отличаются от установленных не более чем на  $\pm 2.0$  %.

Таблица 16 - Измерения на частоте 121,5 МГц

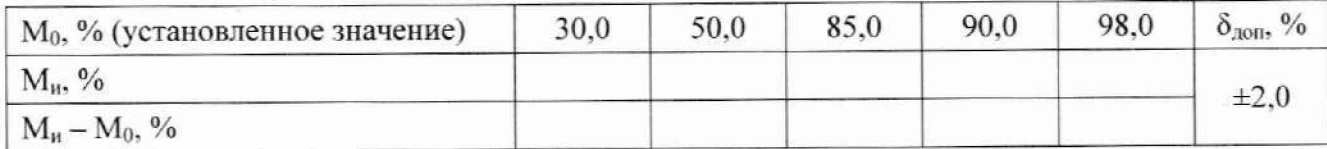

Таблица 17 Измерения на частоте 243.0 МГц

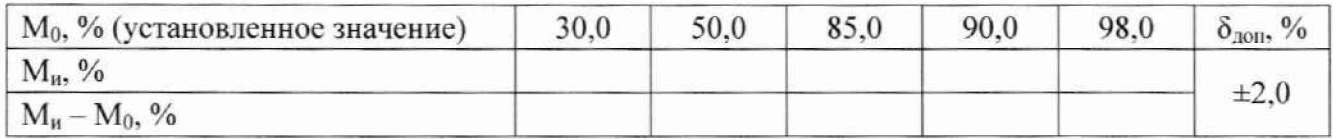

#### 11.12 Определение диапазона и определение абсолютной погрешности измерения длительности непрерывной передачи и периода повторения свип-тона

11.12.1 Определение диапазона и определение абсолютной погрешности измерения длительности непрерывной передачи свип-тона.

Собирают схему измерений, представленную на рисунке 1 настоящей методики. В коммутаторе нагрузки КН-Л-01 включают режим согласованной нагрузки «КСВ1».

11.12.1.1 Производят установку параметров генераторов по пп. 11.9.2 и 11.9.3 настоящей методики.

11.12.1.2 В СПО выбирают режим Измерение. В окне Настройки приемника устанавливают флажок непрерывное измерение с параметрами:

Частота: 121,5 МГи;

Длительность: 3 мин.:

Количество принимаемых посылок: 1;

Ослабление (АТТ): -10 дБ;

Порог обнаружения: 5 мВ;

Режим исследования АМ-сигнала: вкл.

11.12.1.3 Запускают режим Измерение, для чего выбирают пункт главного меню Измерение | Старт или нажимают кнопку | панели инструментов главного окна.

11.12.1.4 По окончании измерений в таблице Результаты измерений параметров АМ-сигнала в строке Длительность непрерывной передачи свип-тона выводится измеренное значение: Тнпи. Результат измерений заносят в таблицу 18. Вычисляют разницу между измеренным Тнп<sub>и</sub> и установленным Тнп<sub>0</sub> значениями (Тнп<sub>и</sub> - Тнп<sub>0</sub>), мс, результаты измерений заносят в таблицу 18.

11.12.1.5 Повторяют измерения по пп. 11.12.1.1-11.12.1.4 для всех установленных значений Тнп<sub>0</sub>, указанных в таблице 18 (Period: 33 sec, Width: 30 sec; и Period: 63 sec, Width:  $60$  sec).

11.12.1.6 Результаты поверки считать положительными, если измеренные значения длительности непрерывной передачи свип-тона отличаются от установленных не более чем на  $\pm 0.1$  c.

Таблица 18

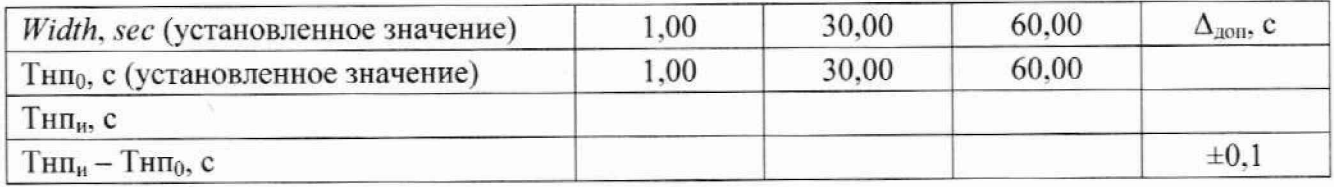

11.12.2 Определение диапазона и определение абсолютной погрешности измерения периода повторения свип-тона.

11.12.2.1 Собирают схему измерений, представленную на рисунке 1 настоящей методики. В коммутаторе нагрузки КН-Л-01 включают режим согласованной нагрузки «КСВ1».

11.12.2.2 Производят установку параметров генераторов по пп. 11.9.2 и 11.9.3 настоящей методики с параметрами в п. 11.9.3:

Period: 0.1 sec:

Width: 0,05 sec.

11.12.2.3 В СПО выбирают режим Измерение. В окне Настройки приемника устанавливают флажок непрерывное измерение с параметрами:

Частота: 121,5 МГц;

*Д лит ельност ь*: *3 мин.;* Количество принимаемых посылок: *2: Ослабление (ATT): -10 дБ: Порог обнаружения: 5 мВ: Режим исследования АМ -сигнала: вкл.*

11.12.2.4 Запускают режим *Измерение,* для чего выбирают пункт главного меню *Изме***рение** | *Старт* или нажимают кнопку **DE** панели инструментов главного окна.

11.12.2.5 По окончании измерений в таблице *Результаты измерений параметров АМ-сигнала* в строке *Период повторения свип-тона* выводится измеренное значение: Ти. Результат измерений заносят в таблицу 19. Вычисляют разницу между измеренным  $T_u$  и установленным Т<sub>0</sub> значениями (Т<sub>и</sub> - Т<sub>0</sub>), с, результаты измерений заносят в таблицу 19.

11.12.2.6 Повторяют измерения по пп. 11.12.2.2-11.12.2.5 для всех установленных значений *Period,* указанных в таблице 19.

11.12.2.7 Результаты поверки считать положительными, если измеренные значения периода повторения свип-тона отличаются от установленных не более чем на ±0.01 с. Таблица 19

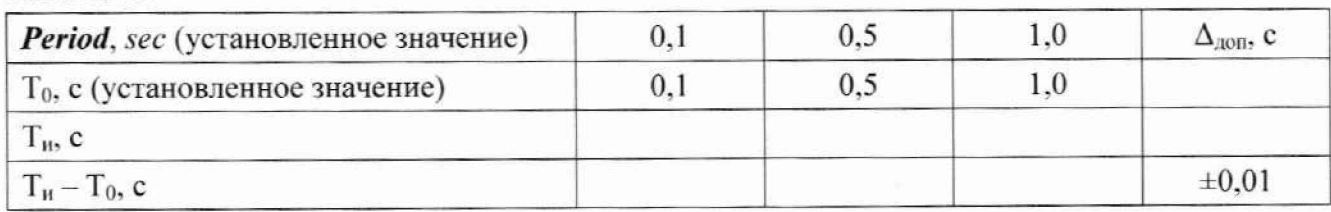

### **11.13 Определение диапазона и определение абсолютной погрешности измерения частоты и полосы частот свнп-тона**

11.13.1 Собирают схему измерений, представленную на рисунке 1 настоящей методики. В коммутаторе нагрузки KH-J1-01 включают режим согласованной нагрузки *«кС В1».*

11.13.2 Производят установку параметров векторного генератора SMBV 100А:

**Frequency: 121,5 MHz: Level: 0 dBm: ALC-Auto: Amplitude modulation: State: On: AM Souse: INT; AM Depth: 30 %; LF Frequency: 1600 Hz: MOD ON/OFF: ON. RF ON/OFF: OFF**

11.13.3 В СПО выбирают режим *Измерение* В окне *Настройки приемника* устанавливают флажок *непрерывное измерение* с параметрами:

*Частота: 121,5 МГц;*

Длительность: 1 мин.;

Количество принимаемых посылок: *Г.*

*Ослабление (ATT): -10 дБ:*

*Порог обнаружения: 5 мВ:*

*Режим исследования АМ -сигнала: вкл.*

11.13.4 Запускают режим *Измерение,* для чего выбирают пункт главного меню *Изме-*

**рение** | Старт или нажимают кнопку **10 панели инструментов главного окна.** 

11.13.5 С помощью кнопки генератора SMBV 100А **RF ON/OFF** включить и через 1-2 секунды выключить выходной сигнал:

**RF ON/OFF: ON;**

**RF ON/OFF: OFF.**

11.13.6 После выключения сигнала генератора в таблице Результаты измерений параметров АМ-сигнала выводятся измеренные значения частоты  $F_{AM1}$  сигнала АМ в начале и в конце посылки  $F_{AM1}H_u$  и  $F_{AM1}K_u$ , соответственно. Результаты измерений заносят в таблицу 20. Таблина 20

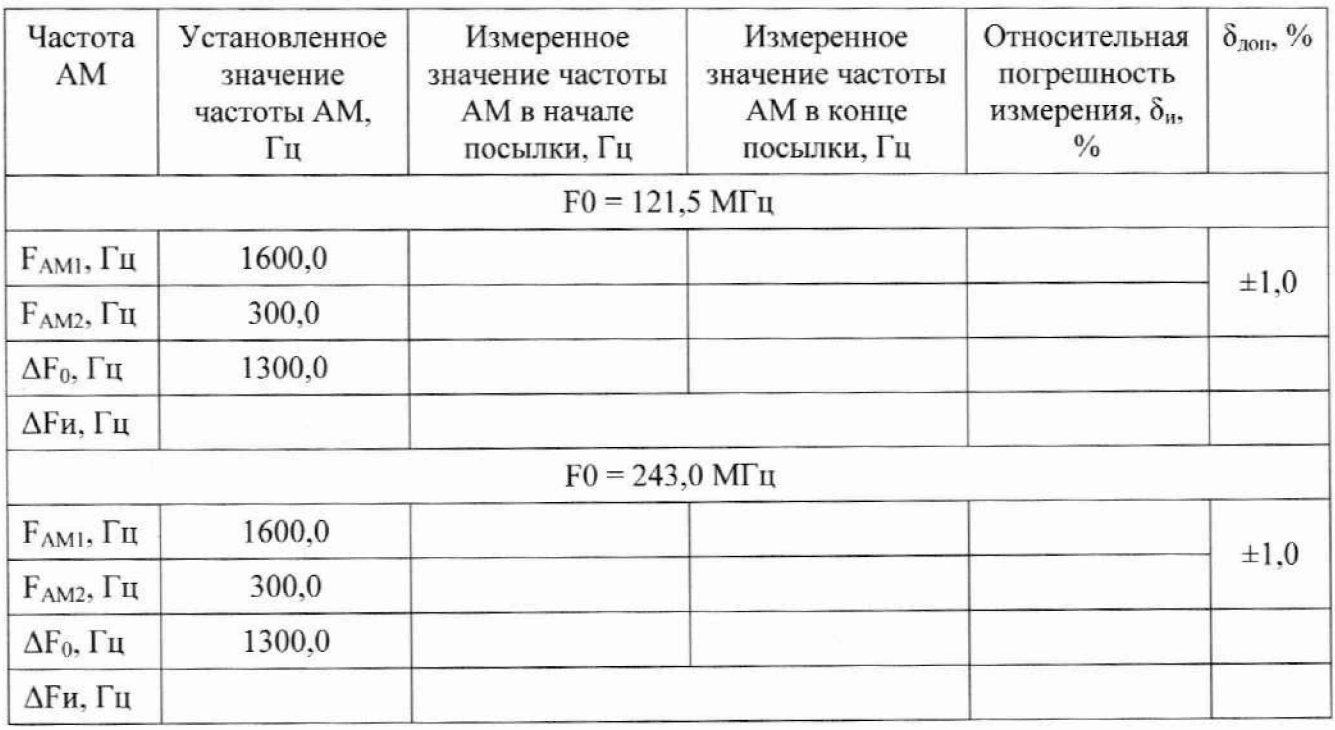

11.13.7 Повторяют действия по пп. 11.13.2-11.13.6 с частотой  $F_{AM2}$  сигнала АМ 300 Гц (устанавливают LF Frequency; 300 Hz). Измеренные значения частоты FAM2 сигнала АМ в начале и в конце посылки  $F_{AM2}H_{H}$  и  $F_{AM2}K_{H}$  результаты измерений заносят в таблицу 20.

11.13.8 Вычисляют относительные погрешности измерения частот АМ:

- в начале посылки для частоты 1600 Гц ( $F_{AM1}H_H - 1600$ ) / 1600 · 100, %;

- в конце посылки для частоты 300 Гц ( $F_{AM2}K_H$  - 300) / 300 · 100, %.

Результаты измерений заносят в таблицу 20.

11.13.9 Повторяют операции по пп. 11.13.2-11.13.9 на частоте  $F0 = 243$  МГц. Результаты измерений заносят в таблицу 20.

11.13.10 Результаты поверки считать положительными, если измеренные значения частот АМ свип-тона отличаются от установленных не более чем на  $\pm 1,0$  %.

### 11.14 Определение волнового сопротивления входа коммутатора нагрузки КН-Л-01 и определение КСВН

11.14.1 Собирают схему проверки волнового сопротивления и КСВН входа коммутатора нагрузки КН-Л-01, приведенную на рисунке 5.

11.14.2 В СПО выбирают режим Измерение.

На экране монитора должна появиться Панель конфигурация стенда со схемой измерений, включающая коммутатор нагрузки. На изображении коммутатора нагрузки нажимают кнопку-индикатор «КСВ1». С помощью векторного анализатора цепей производят измерение КСВН на частотах 121,5 МГц, 243,0 МГц и 406,05 МГц и заносят измеренное значение в таблицу 21 в столбец, соответствующий выбранному режиму согласования.

11.14.3 Повторяют п. 11.14.2 настоящей методики для всех перечисленных в таблице 21 режимов согласования.

11.14.4 Результаты поверки считать положительными, если измеренные значения КСВН удовлетворяют требованиям, указанным в строке «КСВН норма» таблицы 21.

Таблина 21

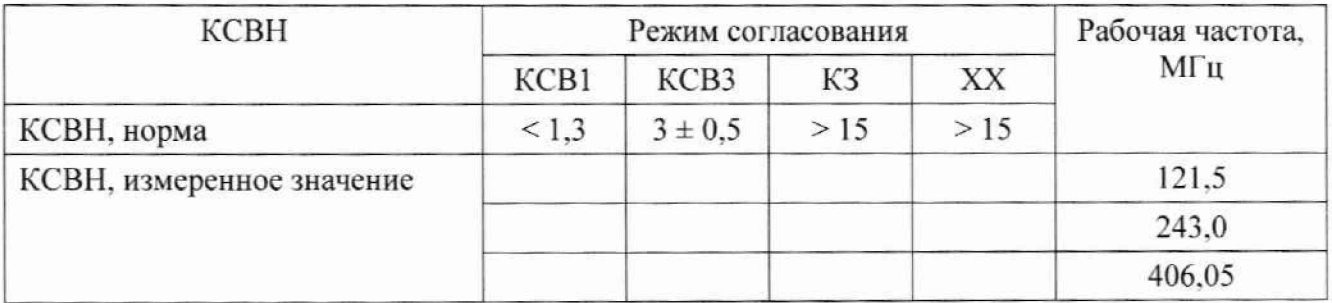

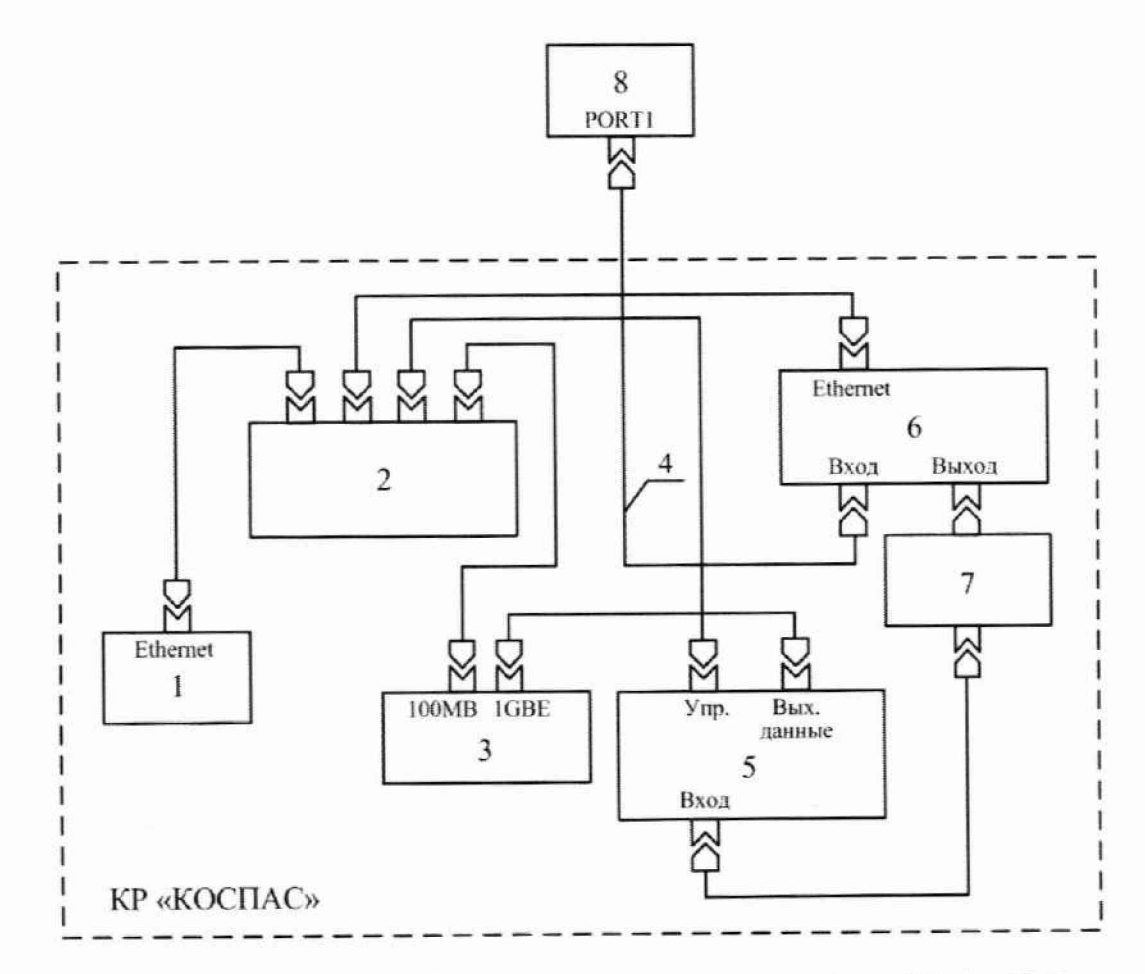

1 - Измеритель тока ИТ-Л-01; 2 - Коммутатор Ethernet; 3 - АРМ; 4 - Кабель высокочастотный ИУПЯ.685661.061; 5 - Измерительный приемник П5-Л-05; 6 - Коммутатор нагрузки КН-Л-01; 7 - Аттенюатор 20 дБ; 8 - Анализатор цепей векторный N5230C.

Рисунок 5 - Схема проверки волнового сопротивления и измерений КСВН входа коммутатора нагрузки КН-Л-01

# 11.15 Определение волнового сопротивления и коэффициента стоячей волны по напряжению входа приемника П5-Л-05

11.15.1 Подключают векторный анализатор цепей непосредственно ко входу приемника П5-Л-05.

11.15.2 С помощью векторного анализатора цепей производят измерение КСВН на частотах 121,5 МГц, 243,0 МГц и 406,05 МГц и заносят измеренные значения в таблицу 22.

11.15.3 Результат поверки считать положительным, если измеренные значения КСВН входа приемника П5-Л-05 не превышает 1,5.

Таблица 22

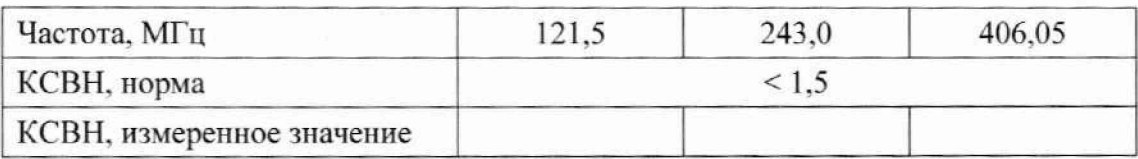

**11.16 Определение диапазона измерений силы постоянною тока и определение относительной погрешности измерения силы тока**

11.16.1 Собирают схему измерений, представленную на рисунке 6 настоящей методики. При измерениях тока до 2 А усилитель Fluke 5725А не используют.

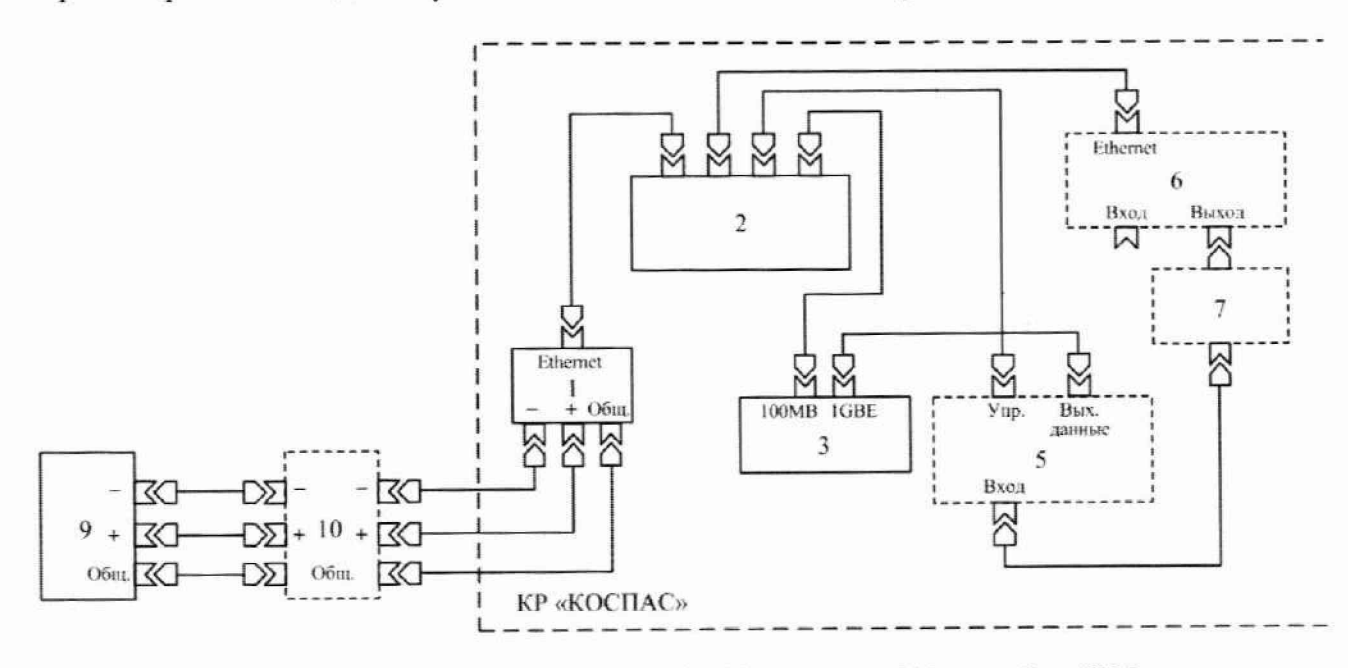

1 - Измеритель тока ИТ-Л-01: 2 - Коммутатор Ethernet; 3 - АРМ; 9 - Калибратор Fluke 5720А с усилителем Fluke 5725А (10).

**Прерывистой линией обозначены устройства, необязательные для проведения измерений.**

Рисунок 6 - Схема определения диапазона измерений силы постоянного тока и определение относительной погрешности измерения силы тока

11.16.2 Подключают выход калибратора Fluke 5720А (усилителя Fluke 5725А) к клеммам «+» и «-» измерителя тока ИТ-Л-01.

11.16.3 С помощью органов управления калибратора Fluke 5720А устанавливают на его выходе постоянный ток 10 мА.

11.16.4 В СПО выбирают режим *Работа с ИТ.* В боковой панели *Настройки измери***теля тока** устанавливают следующие параметры:

*Развертка по вертикали*: **5 А:**

*Нулевая л и н и я* : **2,5 А:**

Развертка по горизонтали: 3 с:

*t начала*: 0 **с:**

непрерывные измерения: (флажок снят):

Частота оцифровки сигнала: 100 кГц:

Множитель: 1:

Усреднение: (флажок снят).

11.16.5 Включить измерения тока, для чего в пункте *Пакетная передача данных* выбрать режим **АЦП.** а затем *Включена,* после чего в пункте главного меню выбрать **Измере-**

ния | Старт или нажать на кнопку **Панели инструментов главного окна.** 

11.16.6 По окончании измерений (через 3 с) в таблицу *Результаты измерении* выводятся измеренные значения среднего минимального и максимального значений за время измерений (3 с). Значение тока 1ср заносится в столбец 1и таблицы 23.

11.16.7 Вычисляют относительную погрешность измерения тока  $(I_{\rm u} - I_0) / I_0 \cdot 100$ , %. Результат вычислений заносят в таблицу 23.

11.16.8 Повторяют пп. 11.16.3-11.16.7 настоящей методики для всех перечисленных в таблице 23 значений постоянного тока.

11.16.9 Результаты поверки считать положительными, если относительная погрешность измерения тока удовлетворяют требованиям, указанным в столбце «Относительная погрешность. норма» таблицы 23.

Таблица 23

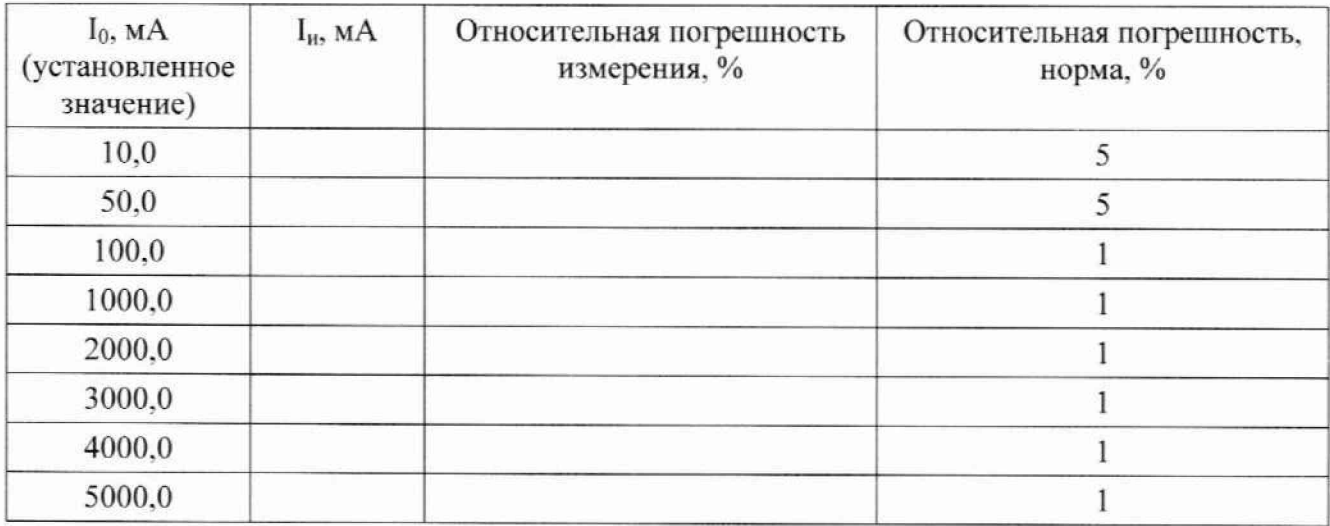

#### **12 О формление результатов поверки**

12.1 Результаты поверки измерений, полученные в процессе поверки, заносят в протокол поверки в произвольной форме.

12.2 При положительных результатах поверки комплекс признают пригодным к эксплуатации и оформляют результаты поверки с указанием определяемых величин в соответствии с приказом Минпромторга России от 31.07.2020 № 2510 или действующим на дату поверки нормативным правовым актом в области обеспечения единства измерений, оформляют свидетельство о поверке комплекса в установленной форме и наносят знак поверки в соответствии с приказом Минпромторга России от 31.07.2020 № 2510.

12.3 Сведения о результатах поверки передаются в Федеральный информационный фонд по обеспечению единства измерений в соответствии с приказом Минпромторга России от 28.08.2020 № 2906.

12.4 При отрицательных результатах поверки комплекс признается непригодным к применению и на него выдается извещение о непригодности в соответствии с приказом Минпромторга России от 31.07.2020 № 2510 с указанием причин непригодности.

Начальник сектора радиотехнических измерений отдела № 433 ФБУ «Тест-С.-Петербург» Д. В. Клюхин

/>

**30**